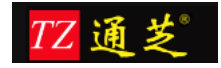

# 通芝 A702 人脸考勤系统 用户操作手册

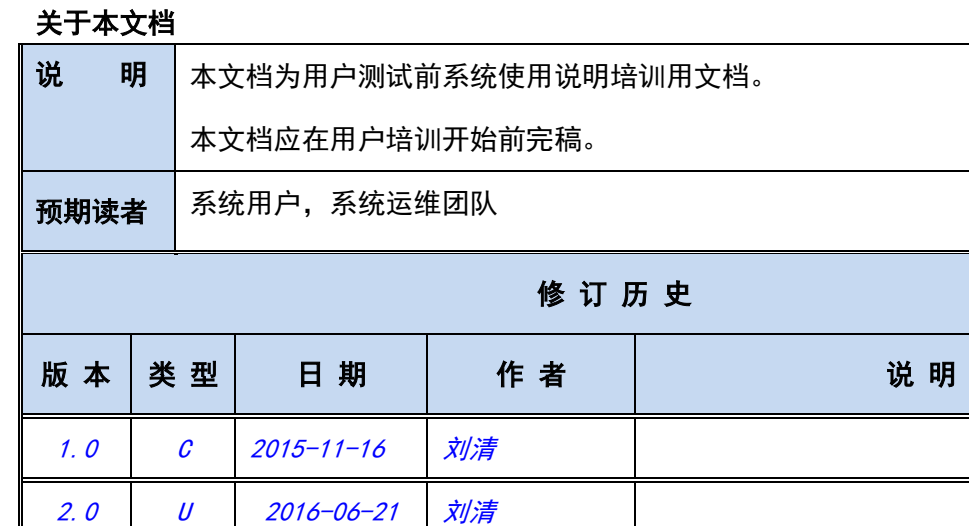

#### 说明:类型-创建(C)、修改(U)、删除(D)、增加(A)

U 2016-06-28 Owen

本文件包含保密内容,本文件并具有著作权。未经上海金柚子软件开发有限公司书面同意, 任何一方都不得复制或通过任何方式传播,无论是电子格式、纸张格式、影印格式或其他任 何格式,也不得存储在任何性质的检索系统中。

2.1

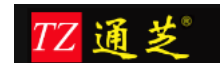

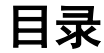

<span id="page-1-0"></span>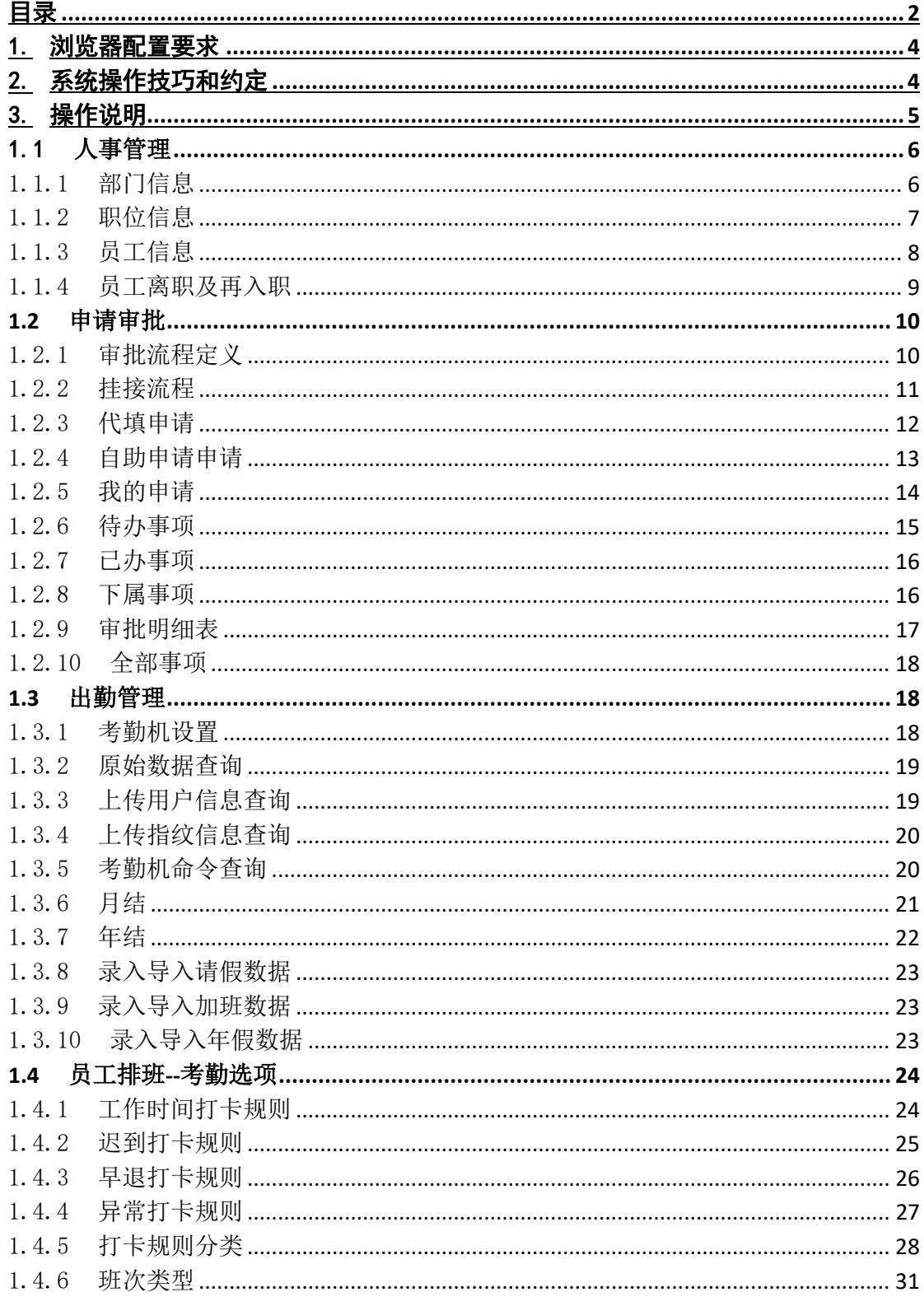

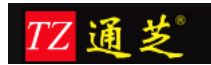

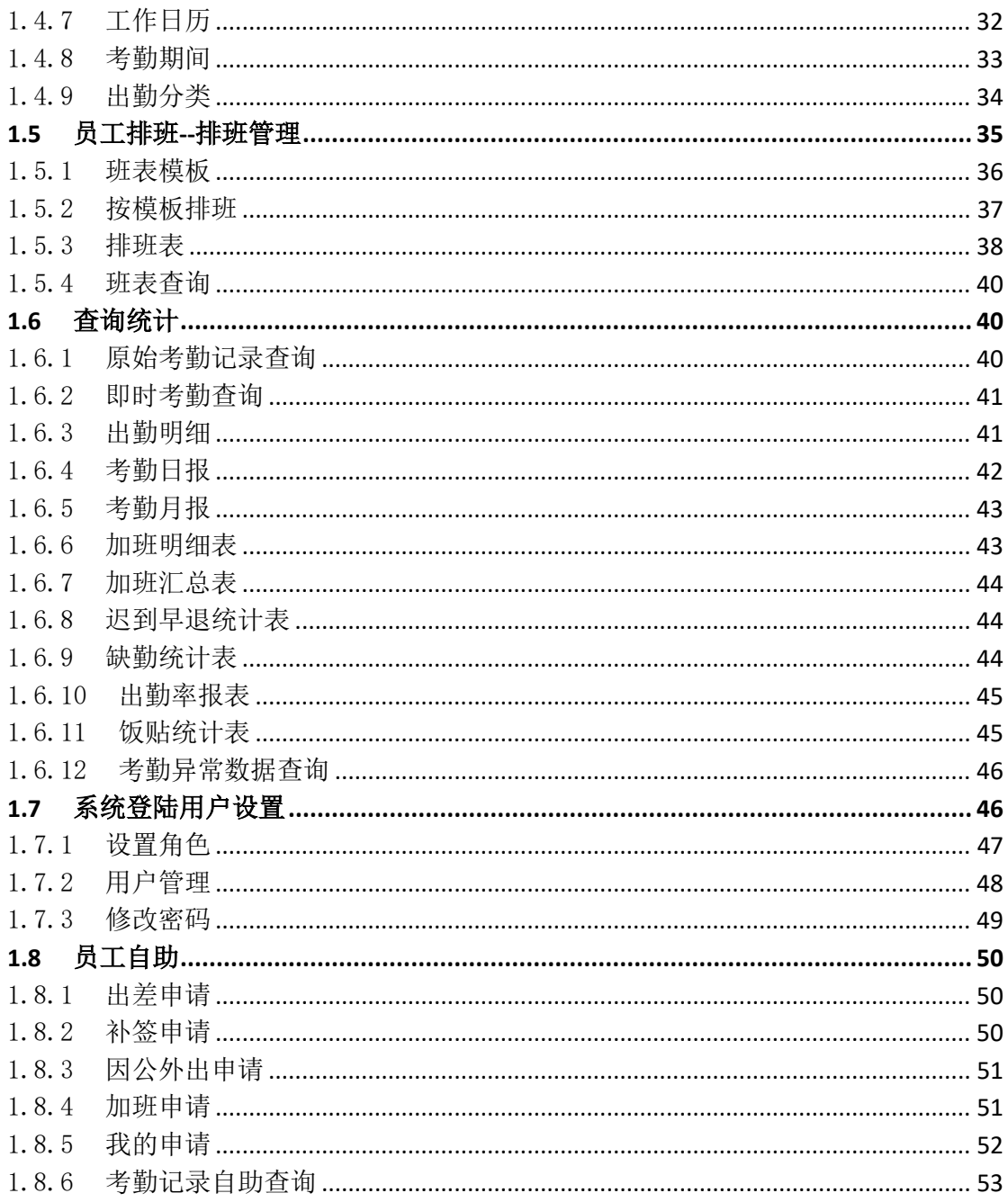

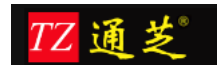

# <span id="page-3-0"></span>1.浏览器配置要求

1、建议使用最新版浏览器(IE11、360(极速模式)、Chrom、FireFox、Safari)

# <span id="page-3-1"></span>2.系统操作技巧和约定

目的:通过操作技巧介绍提高操作效率,提高满意度。通过约定介绍 规范用户使用,避免非法操作。

技巧 1: 在任何一个输入区域中按"Tab"键将切换到下一个操作区域。

- 技巧 2: 系统中输入框后面带"\*"号的标志为必录项, 如下图所示:
- 技巧 3: 双击信息展示列可进入编辑界面, 如机构、部门、岗位、员工信息界面.
- 约定 1: 系统中的: original 代表实际数据, 不作取舍;

Round 代表小数四舍五入;

Round UP 代表小数进位;

Round Down 代表小数舍去;

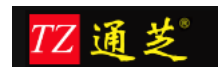

# <span id="page-4-0"></span>3.操作说明

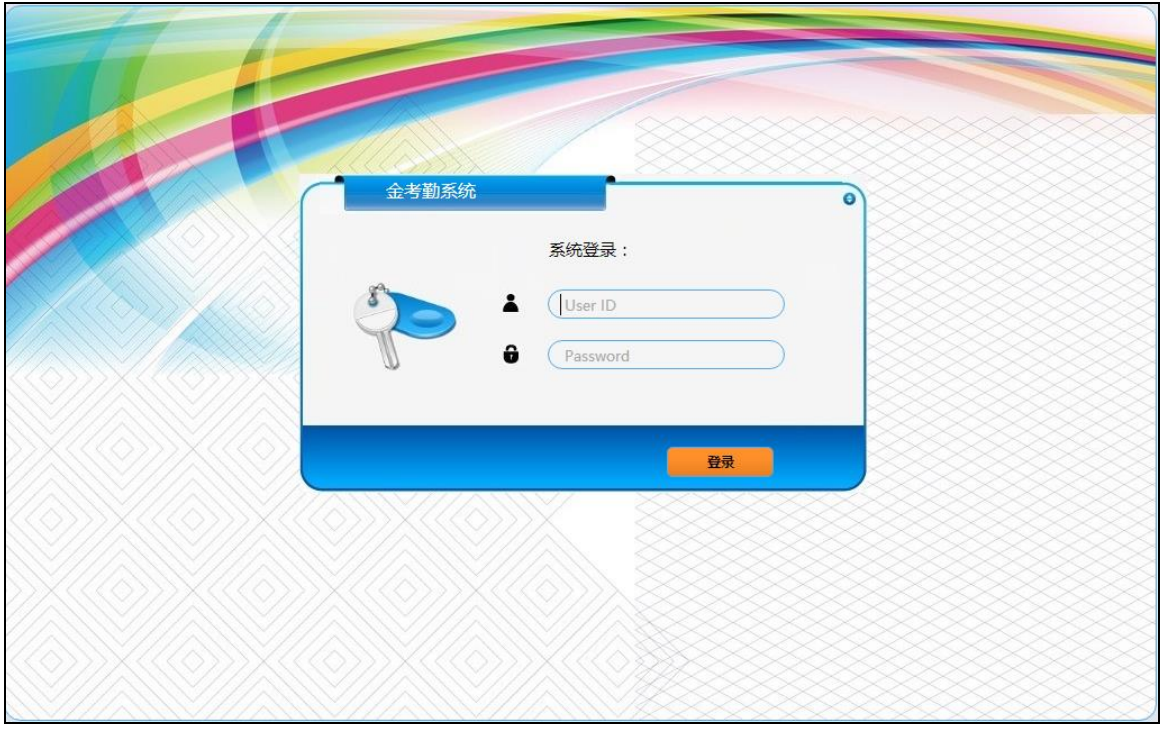

图 1:登陆界面

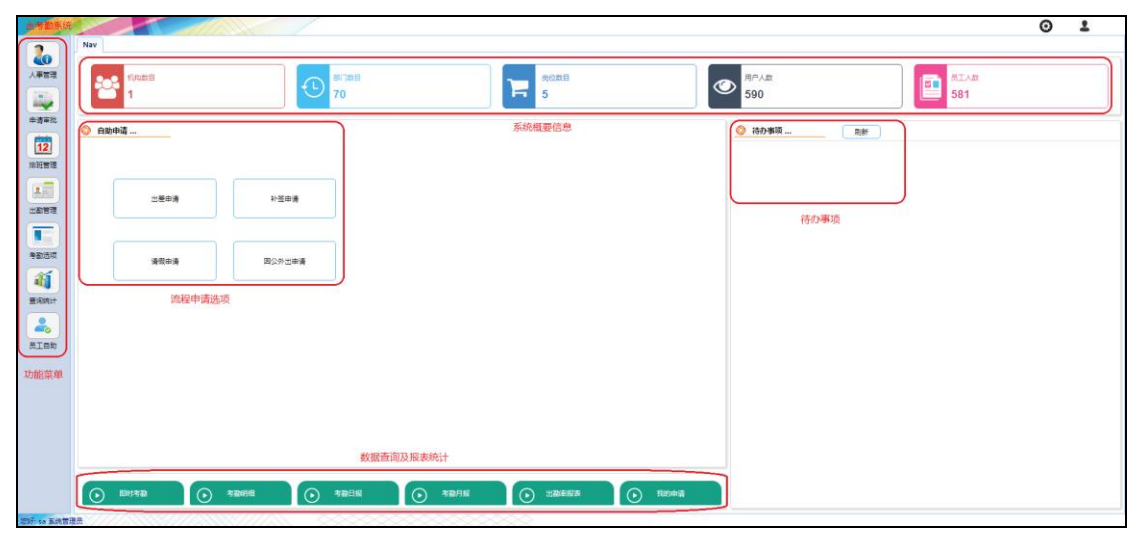

图 2:系统主界面

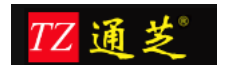

# <span id="page-5-0"></span>1.1 人事管理

### <span id="page-5-1"></span>1.1.1 部门信息

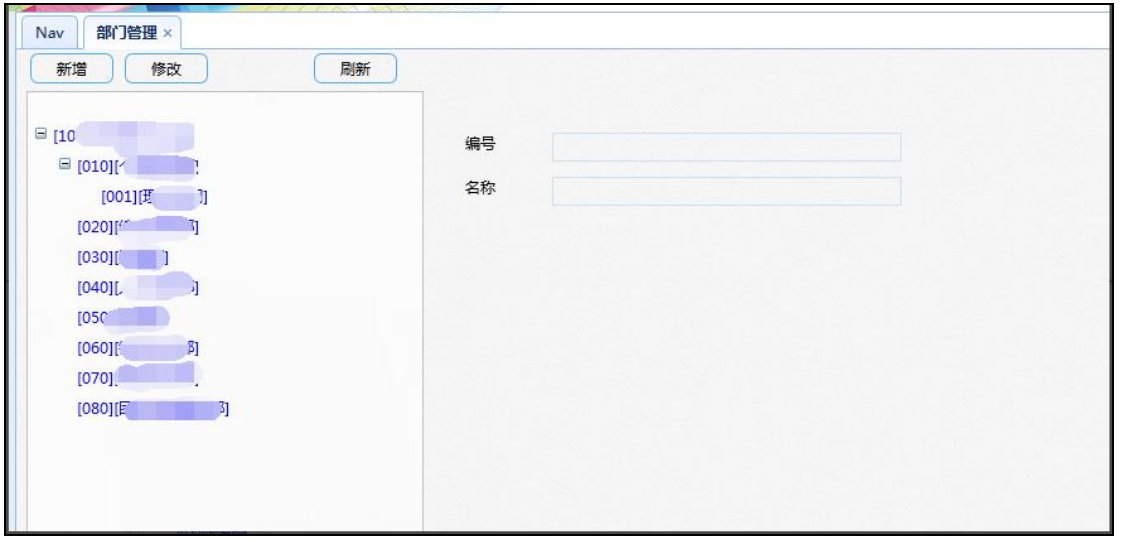

图 3

图 3 中的【新增】按钮用于新增部门,

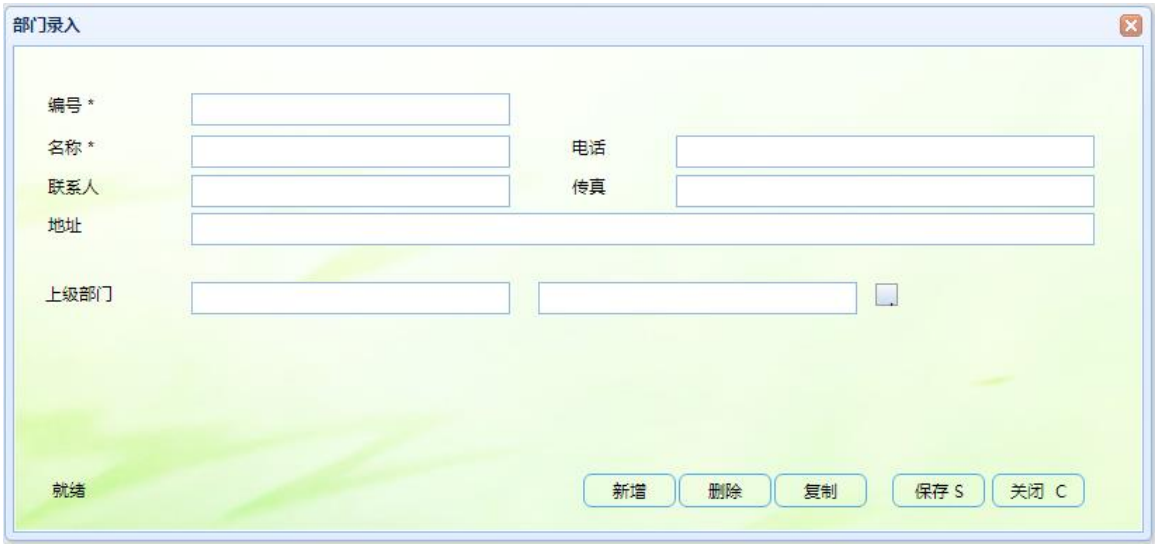

图 4

如图 4,【编号】和【名称】为必填项,【上级部门】点击机构后面的按钮可选择添加部门 所在的上级部门,如图 5:点击【确认】选中上级部门信息

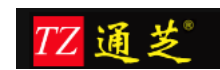

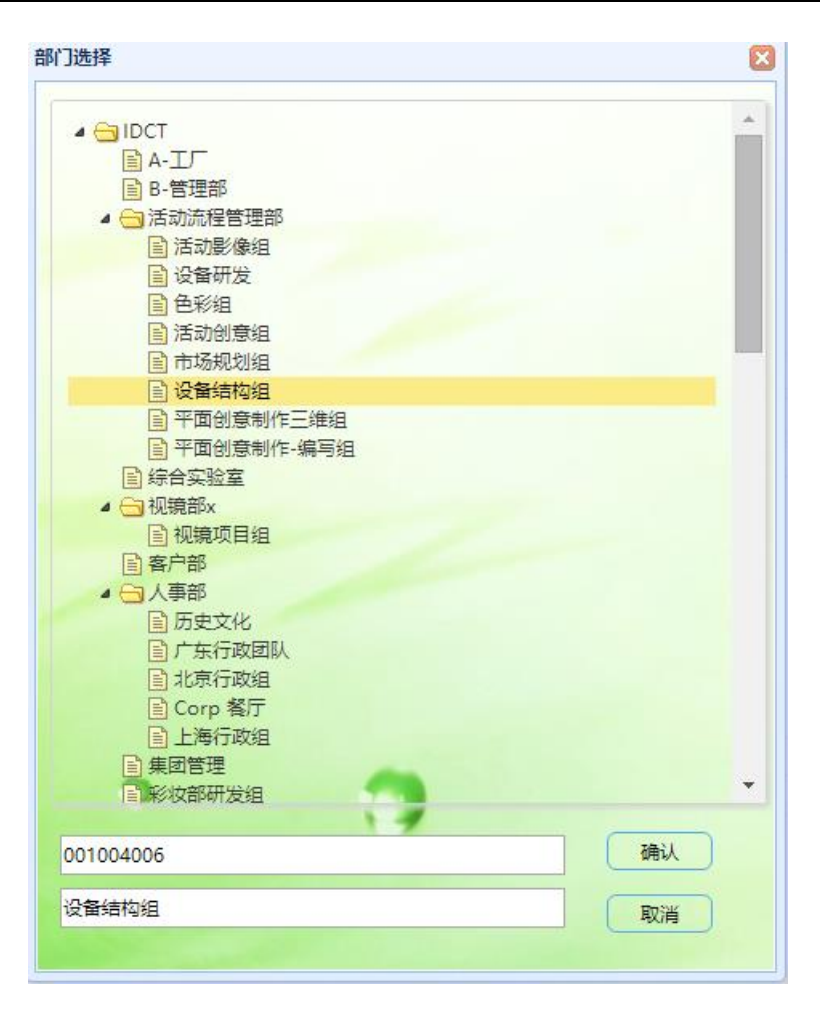

信息填写完整之后点击【保存】按钮进行保存即可。

点击【新增】可在新增部门界面连续创建新的部门信息;【删除】即删除现选项目;【保存】 即保存新增或修改项目;【关闭】为关闭部门录入界面。

#### <span id="page-6-0"></span>1.1.2 职位信息

#### 功能说明(图 6):

- 【增加项目】:增加职位填写项
- 【删除项目】:选择一个职位,将其删除
- 【清空项目】:清空职位列表
- 【保存】:保存新增或修改的职位信息
- 【关闭】:关闭职位录入窗口

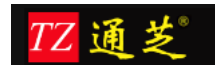

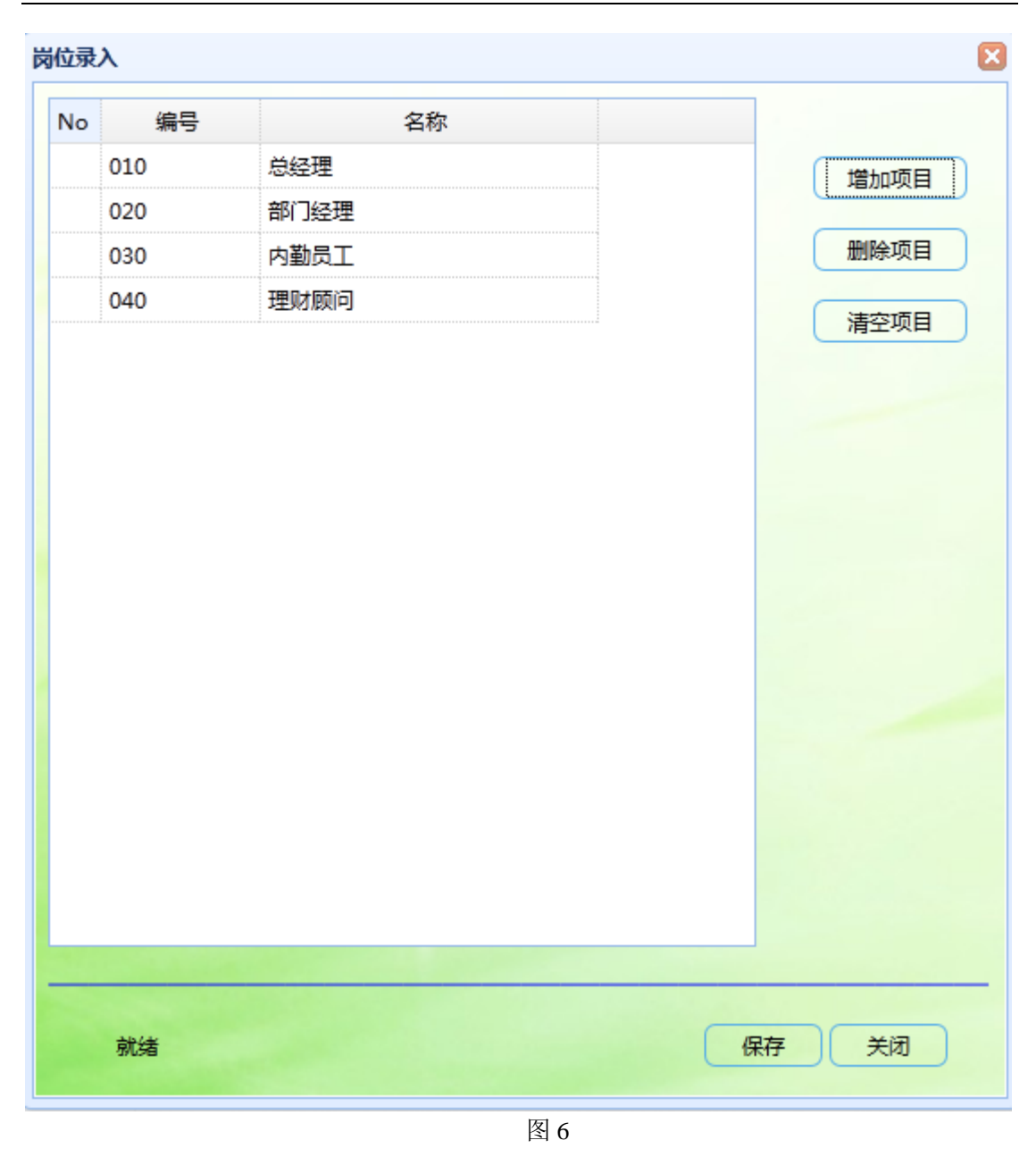

### <span id="page-7-0"></span>1.1.3 员工信息

员工信息界面(图 7),显示已经存在的员工信息,可以批量【导入】人员信息或【导出】人 员信息,系统提供标准的 Excel 表格,可通过【下载模板】获得表格模板文件,已添加的员 工账号即可登陆系统,账号为员工编号,初始密码为 111111

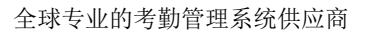

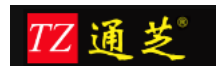

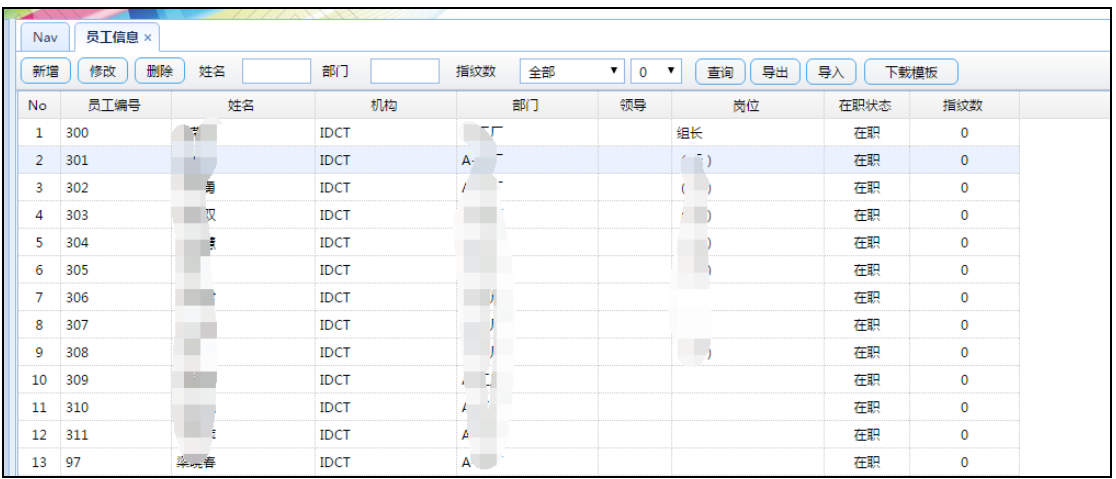

员工录入界面,如图 8;【考勤号】为考勤机内的工号,且唯一,这个必须与考勤机中的一 致,该编号由系统自动生成,【出勤分类】为员工的班次

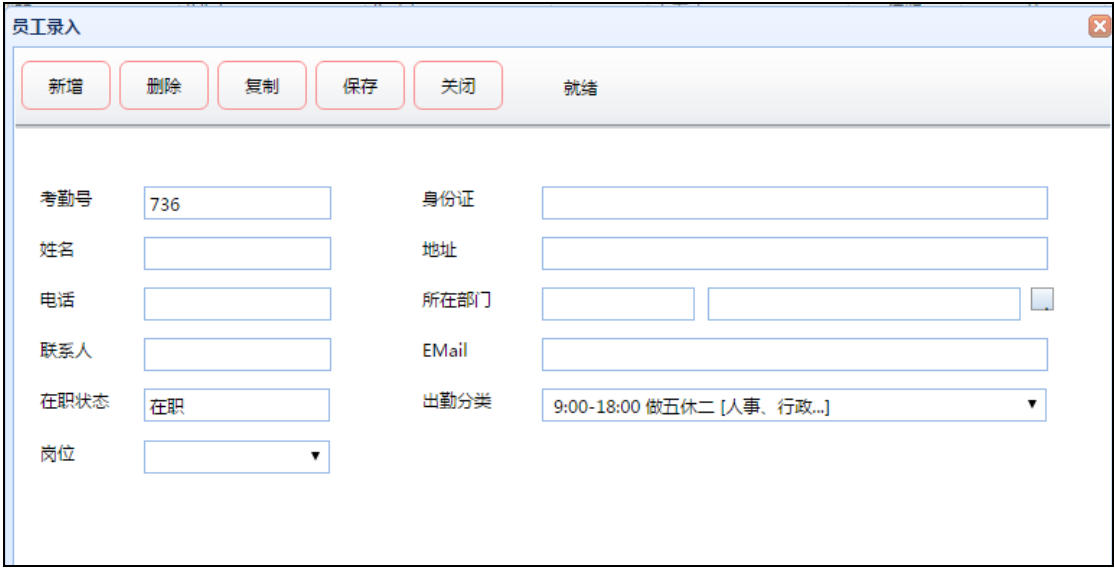

图 8

#### <span id="page-8-0"></span>1.1.4 员工离职及再入职

图 9:在职员工点击【职位异动】,会将在职状态改成离职,也可将考勤数据冻结

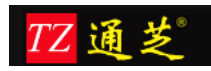

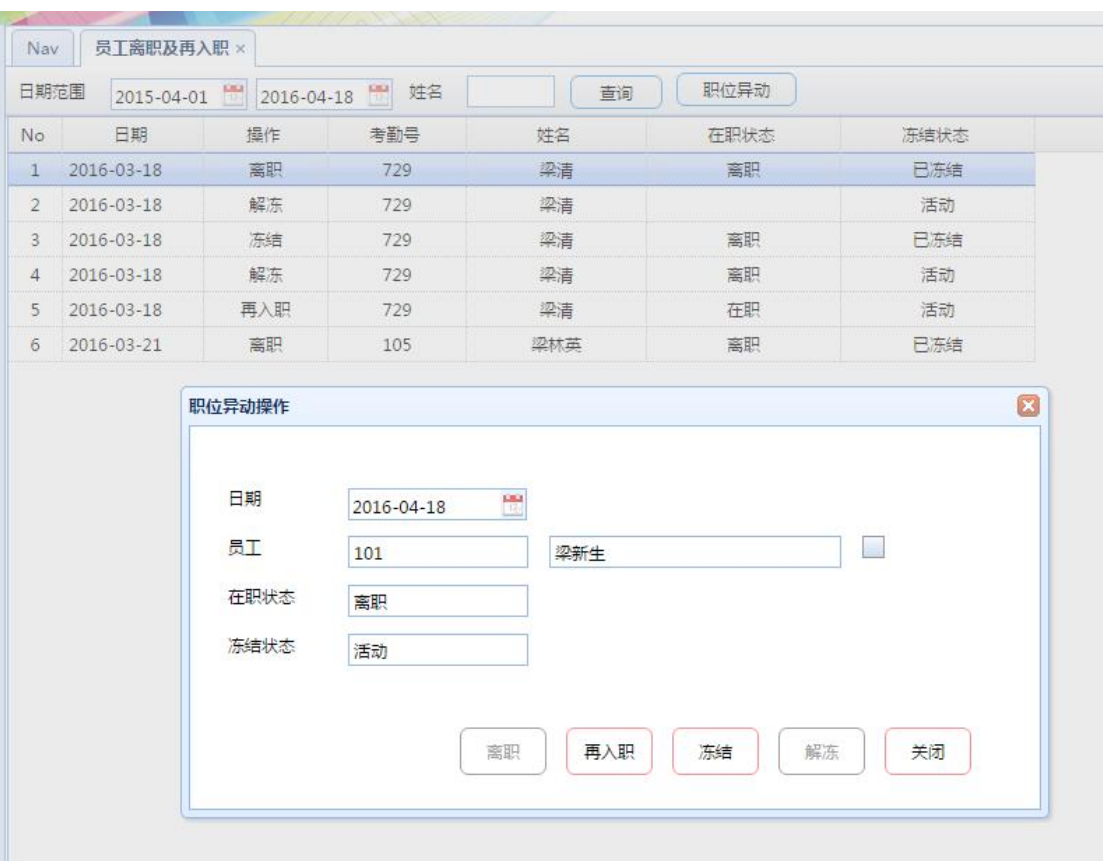

### <span id="page-9-0"></span>**1.2** 申请审批

#### <span id="page-9-1"></span>1.2.1 审批流程定义

1、【增加节】:添加审批节点,如果一张申请单需要多级审批就增加多个节点

2、复选框按天数选择流程:勾选了请在后面的框中填写时间,如 1-3 天的申请单走这个审 批流程;

- 3、【节点类型】选择 Approval;
- 4、【处理者类型】即审批人类型:

所在机构部门的领导:员工所在机构部门领导审批单据; 指定机构部门的领导:指定机构部门审批单据; 所在机构部门的指定岗位:员工所在机构部门的指定岗位人员审批单据; 所在机构部门指定层次的指定岗位:员工所在机构部门上指定机构部门和岗位审批; 指定机构部门的指定岗位:指定机构部门的指定岗位审批单据。

5、【指定机构层次】:如所在机构部门的领导审批时,输入 0 即可;

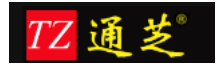

6、【指定部门层次】:如所在机构部门的领导审批时,输入 0 即可;

7、【指定岗位】:指定某岗位审批单据;

8、【进度号】:如果一个审批流程中有多级审批时,填写这个进度号,从1开始,如图 11;

9、【并列号】:直接填写 1 即可;

10、【上级节点 ID】:如果在这个审批流程之前还需要其他人来审批,那么在这里填写一 个审批节点 ID, 如图 11

11、【下级节点 ID】:如果在这个审批流程之后还需要其他人来审批,那么在这里填写一 个审批节点 ID, 如图 11

12、【指定机构】:用于指定机构时选择

13、【指定部门】:用于指定部门时选择

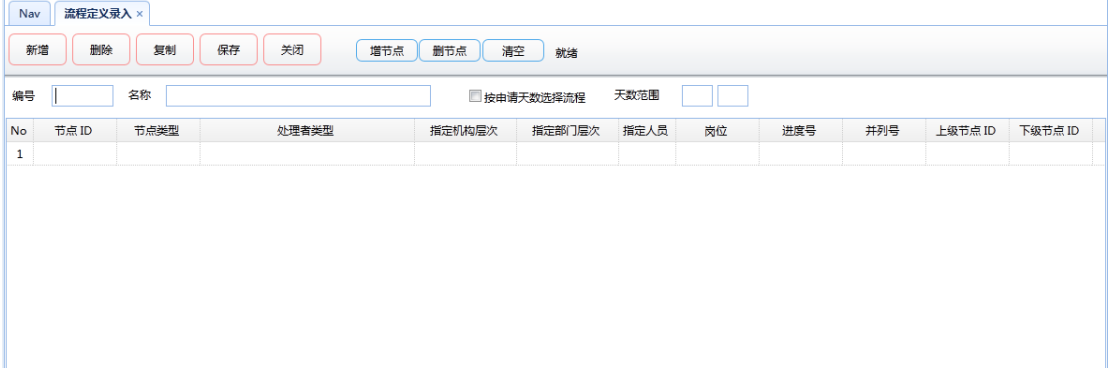

图 10

|           | 名称<br>三天以上请假流程---变化<br>编号<br>DaysY |          |                 |        | 天数范围<br>√ 按由请天数选择流程 |      |    | 4.0 |     |         |         |  |  |
|-----------|------------------------------------|----------|-----------------|--------|---------------------|------|----|-----|-----|---------|---------|--|--|
| <b>No</b> | 节点ID                               | 节点类型     | 小理者类型           | 指定机构层次 | 指定部门层次              | 指定人员 | 岗位 | 进度号 | 并列号 | 上级节点 ID | 下级节点 ID |  |  |
|           | $1 \quad 11$                       | Approval | 所在机构部门的领导       |        |                     |      |    |     |     |         | 21      |  |  |
|           | 2 21                               | Approval | 所在机构部门指定层次的指定岗位 |        |                     |      | 30 |     |     | 11      | 31      |  |  |
|           | $3 \quad 31$                       | Approval | 指定机构部门的指定岗位     |        |                     |      | 20 |     |     | 21      |         |  |  |

图 11

#### <span id="page-10-0"></span>1.2.2 挂接流程

为每类申请单挂接审批流程,一类申请单可以有多个审批流程,注:如果只有一个审批 流程, 在【流程】框内进行设置, 【条件选择流程 ID】框内的设置内容无效。有多个审批 流程,【流程】框无需设置,【条件选择流程 ID】框内设置不同流程的选择条件即可。如 果对应的挂接流程有未审核完毕的申请流程,则不能进行修改。

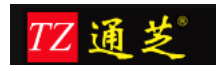

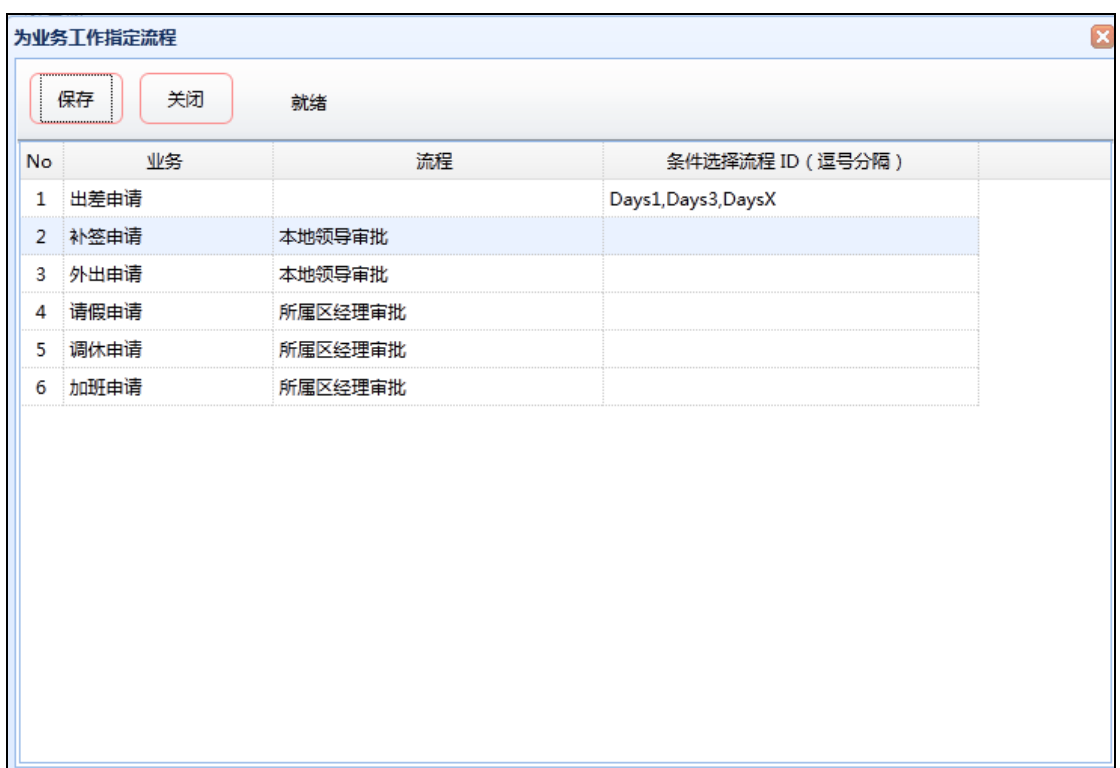

### <span id="page-11-0"></span>1.2.3 代填申请

【代填申请】项目操作界面(图 13), 此功能用于替其他人员填写提交申请单。

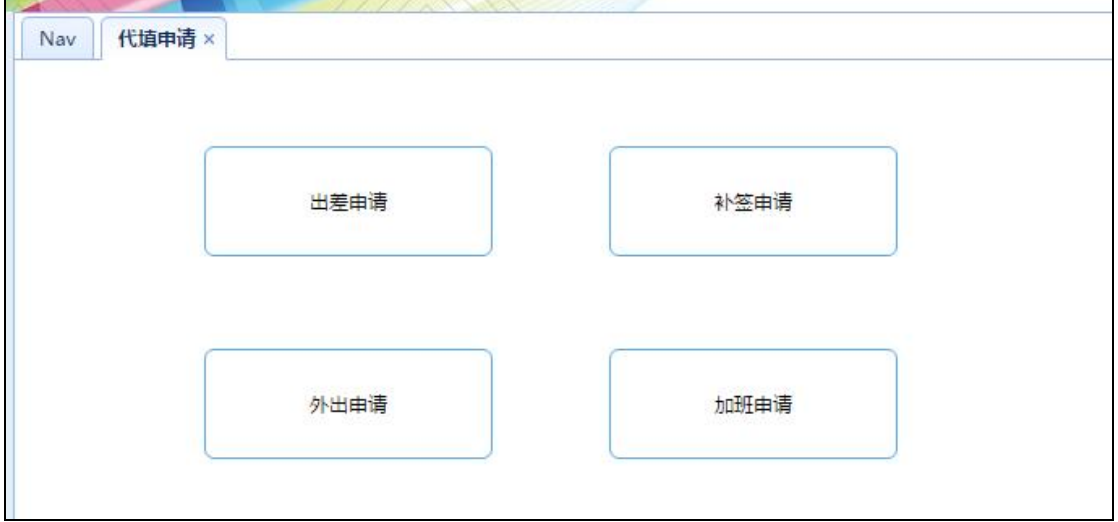

图 13

以出差申请为例,选定【开始时间】和【结束时间】,并填写【出发地】、【目的地】、【备 注】信息,通过【增加人员】选择代申请人员,完成后点击【发出】按键,完成流程申请(图

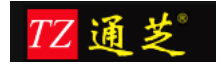

14)

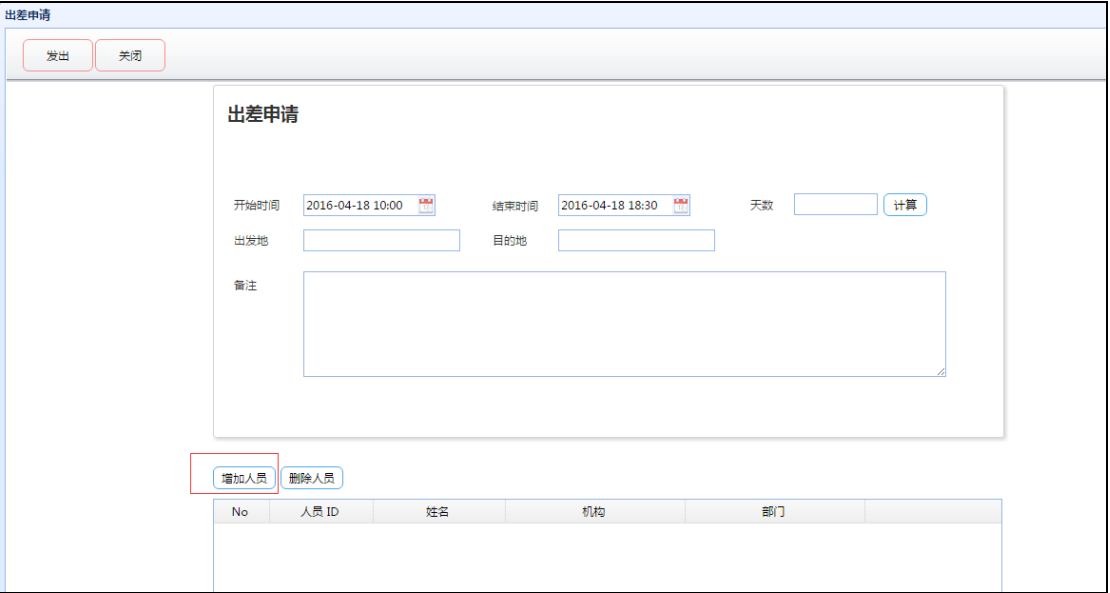

图 14

### <span id="page-12-0"></span>1.2.4 自助申请申请

此功能用于用户本人填写申请单(图 15)

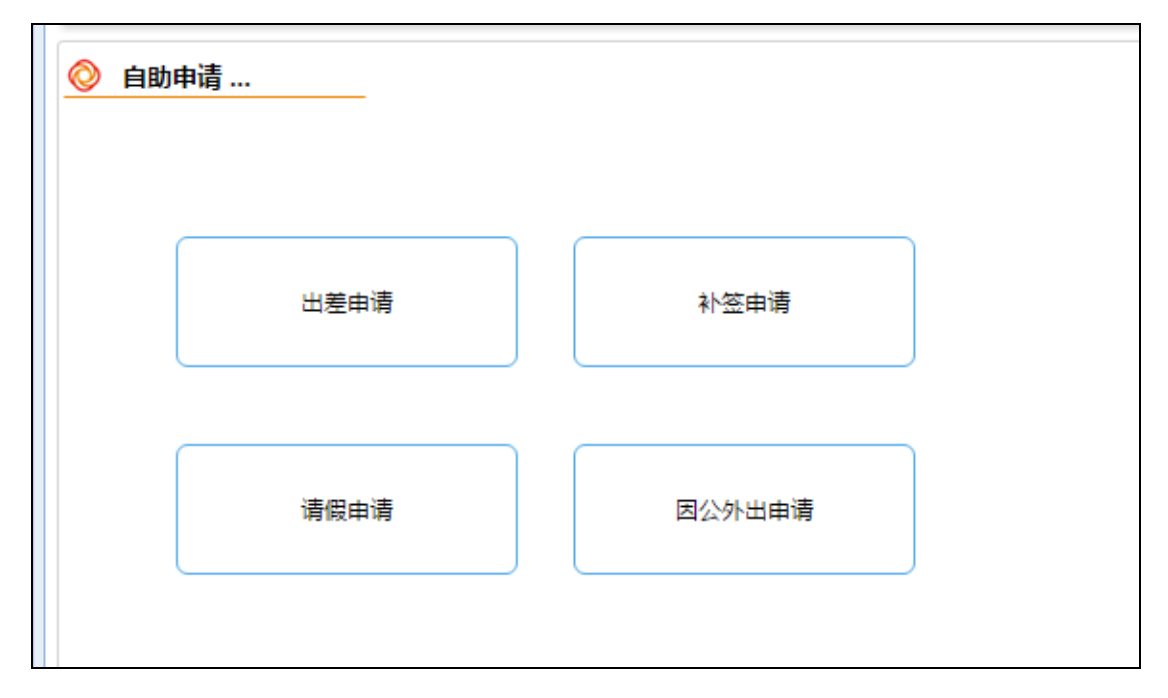

图 15

选择要填写的申请单,操作与【代填申请】相似,只是无需选择申请人员,申请人员即为登 陆系统的用户本人(图 16)。

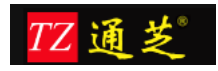

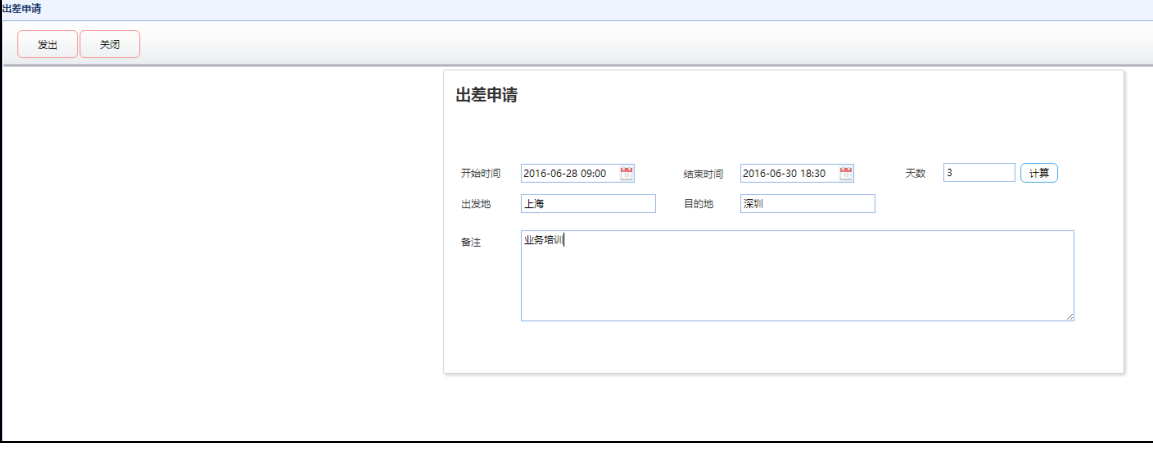

图 16

### <span id="page-13-0"></span>1.2.5 我的申请

此功能用于查看登陆系统的用户本人最近填写的申请单据(图 17)

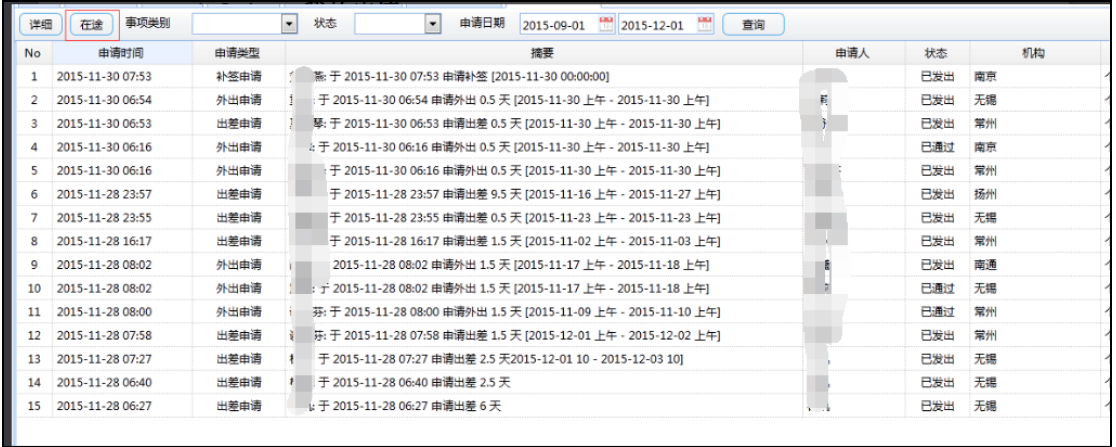

图 17

选择单据,点击【在途】按钮,可以显示单据目前流转的节点及处理状态(图 18)。

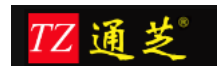

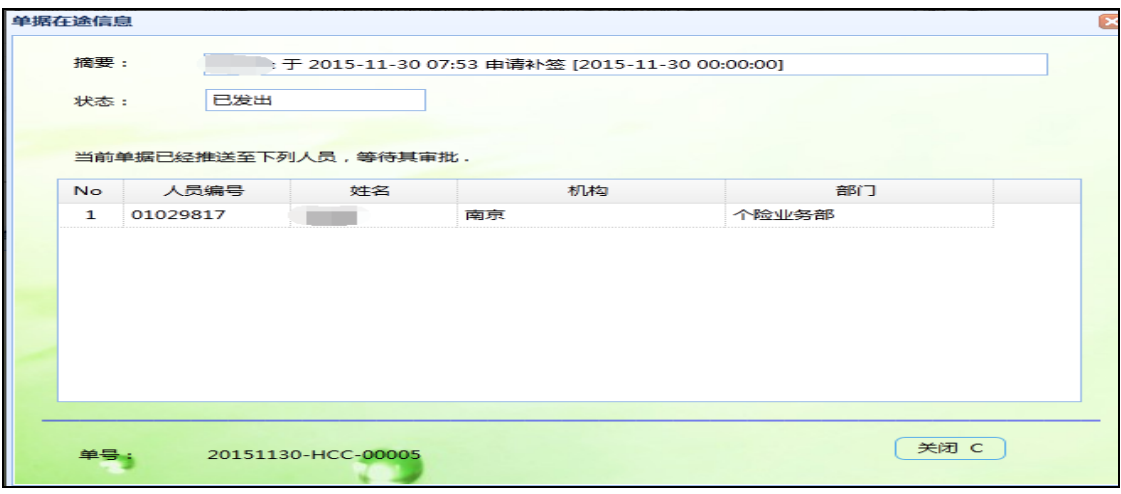

图 18

#### <span id="page-14-0"></span>1.2.6 待办事项

此功能用于查看登陆系统的用户本人需要进行审核的申请单单据(图 19)

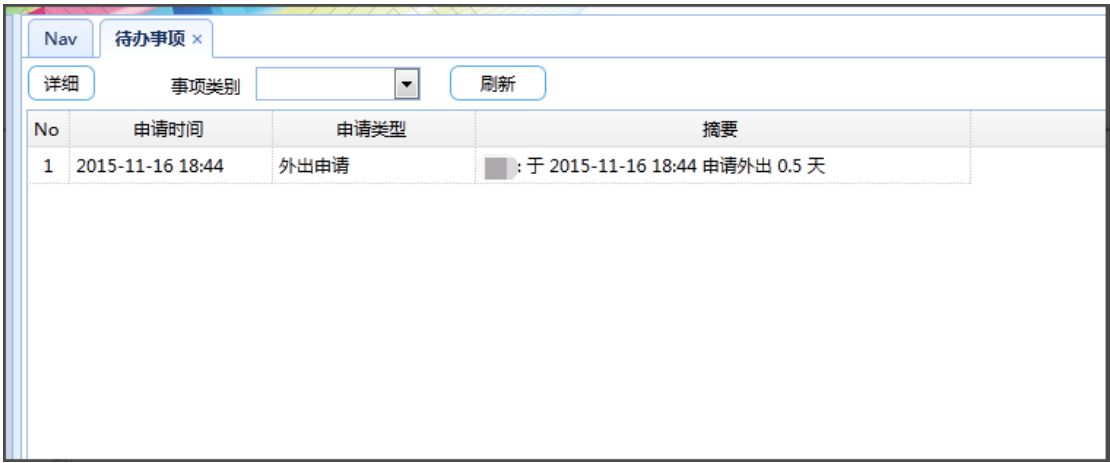

图 19

点击【详细】按键,可进入审核界面,审核操作有【同意】、【撤销】选择 ,【同意】即 流程继续向后流转或结束,【撤销】即将申请流程退回前一级流程节点,审批人可在【备注】 栏中填写相关意见(图 20)。

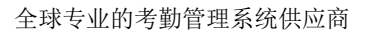

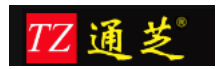

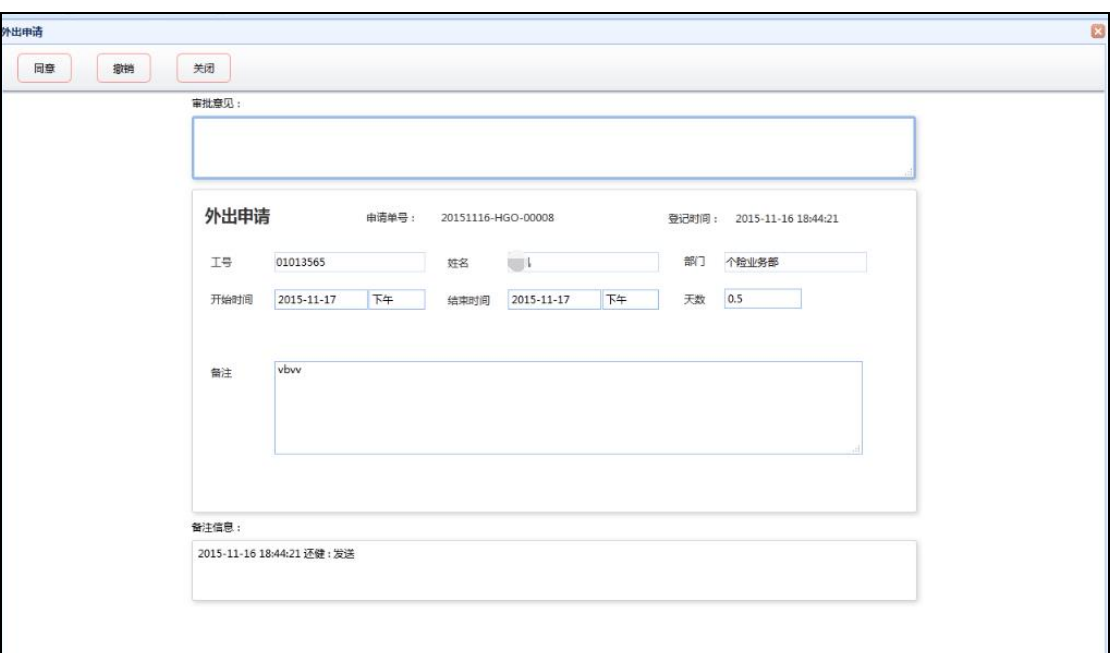

### <span id="page-15-0"></span>1.2.7 已办事项

此功能用于登陆系统的用户本人查看已审核过的申请单(图 21),点击【详细】按键可查看申 请单详细信息

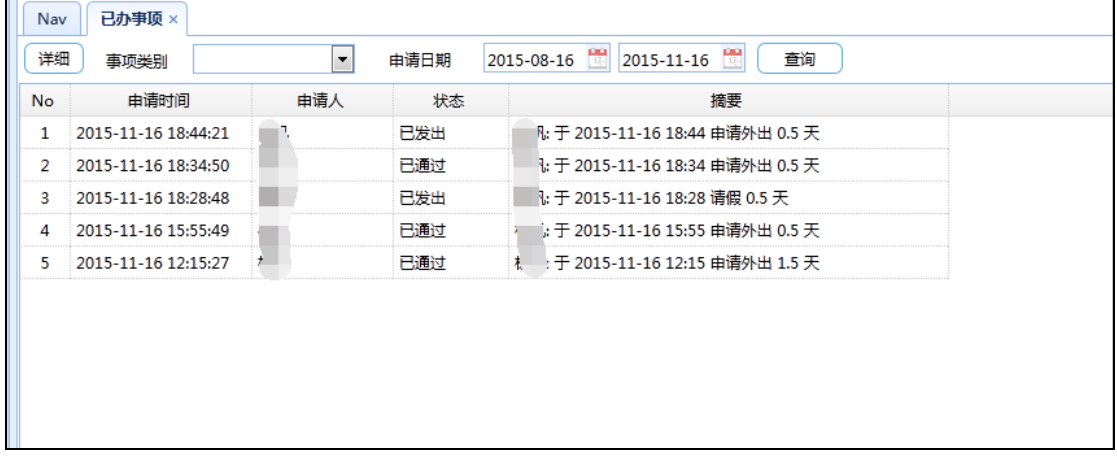

图 21

#### <span id="page-15-1"></span>1.2.8 下属事项

此功能用于登陆系统的用户本人查看所管理的下级员工提交的申请单的相关信息(图 22), 点击【详细】按键可查看申请单详细信息

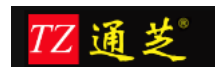

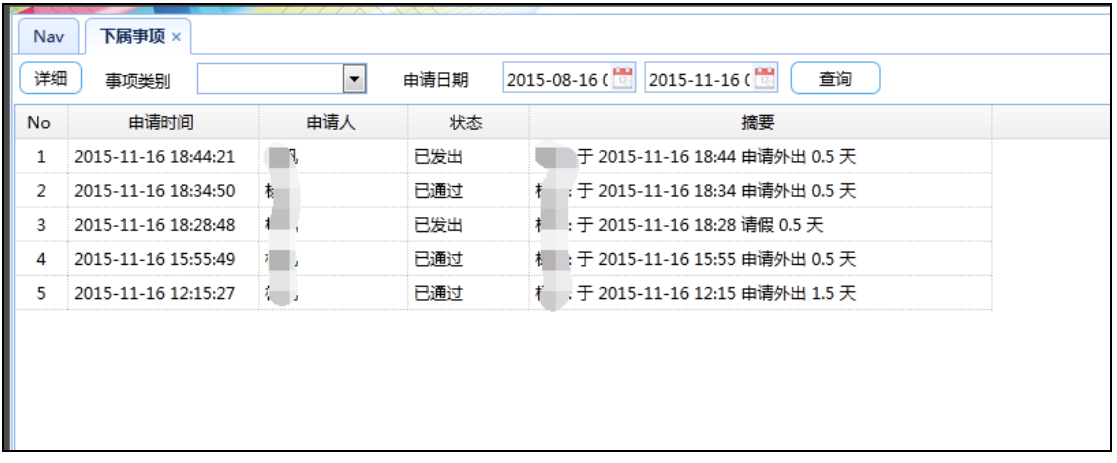

# <span id="page-16-0"></span>1.2.9 审批明细表

此功能用于统计指定时间段内,所有申请单的审批信息(图 23),此功能可进行权限设置, 普通用户无此权限,【申请类别】可选择查询条件,【导出】功能可将查询结果导出为 EXCEL 表格

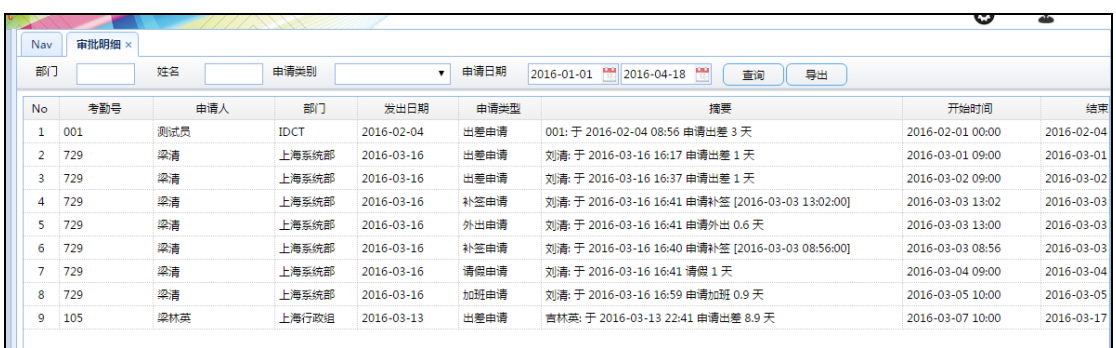

图 23

点击【查阅】按键,可显示指定申请单的详细信息(图 24)

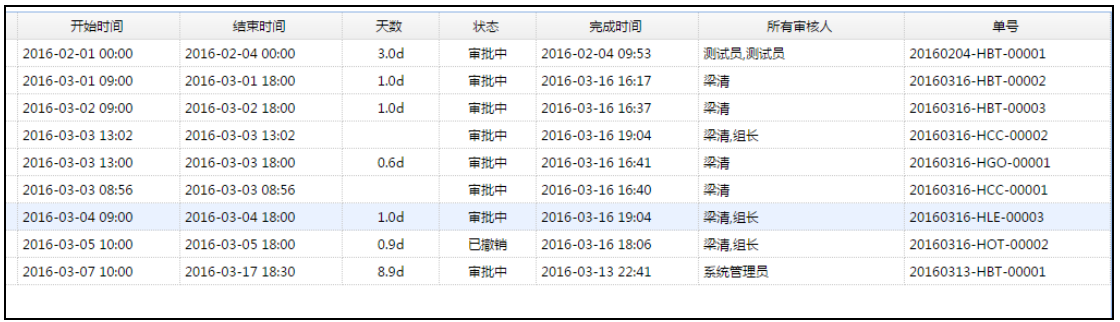

图 24

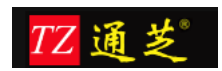

#### <span id="page-17-0"></span>1.2.10 全部事项

此功能提供给系统超级管理员,用于杳看所有人员申请的全部申请单(图 25),可通过【类 型】、审核【状态】、【申请日期】、【姓名】、【部门】、【机构】等查询条件查询指定 的申请单信息

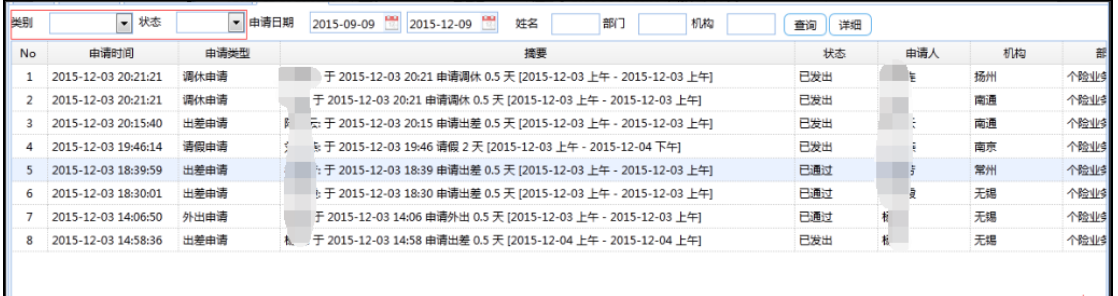

图 25

点击【详细】按键,可显示申请单详细信息(图 26),通过【强制通过】、【强制撤销】 按键,可以对申请单状态进行变更,用于处理申请单在流转过程中的异常情况处理。

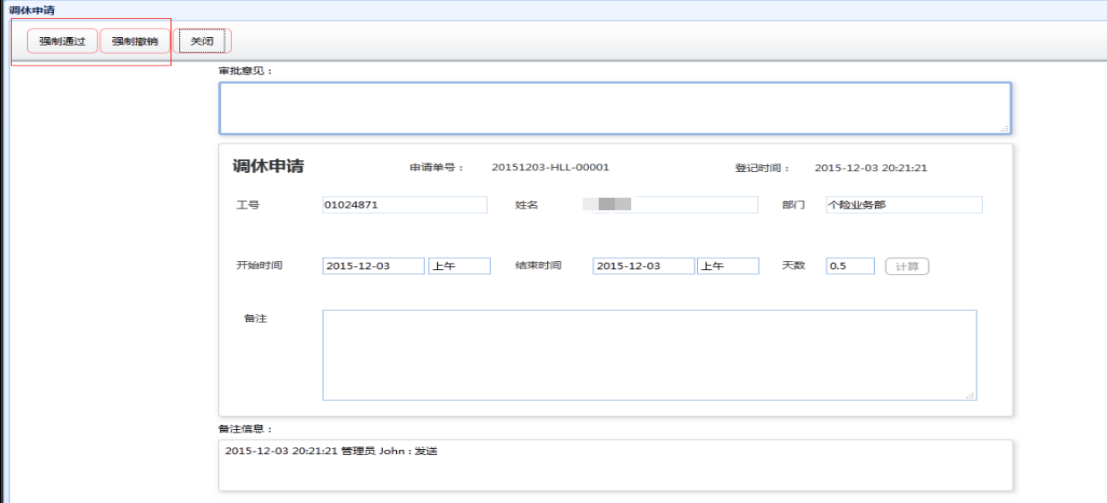

图 26

### <span id="page-17-1"></span>**1.3** 出勤管理

#### <span id="page-17-2"></span>1.3.1 考勤机设置

此功能用于管理各考勤点的考勤机终端(考勤机终端必须能连接网络),可以实现对考勤机 的【新增】、【修改】、【删除】、【下发用户】、【删除用户】、【上传指纹】数据等操 作(图 27)

【新增】考勤机时,需要添加考勤机序列号,序列号在机器背面白纸的 SN 码或者在机器中 的设备信息中可查看;

【下发用户】是将系统中的指定人员下发到考勤机中

【删除用户】是在系统中选择要删除人员信息,将删除命令下发到机器中去,完成考勤机内 用户的删除操作

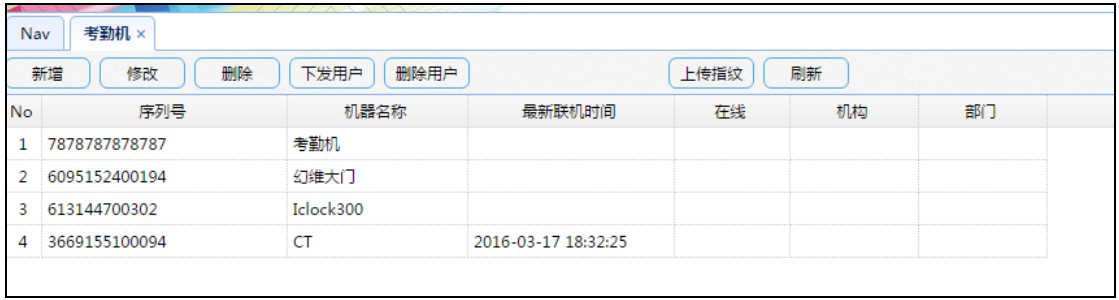

图 27

### <span id="page-18-0"></span>1.3.2 原始数据查询

此功能用于杳询考勤机上传的打卡记录(图 28)

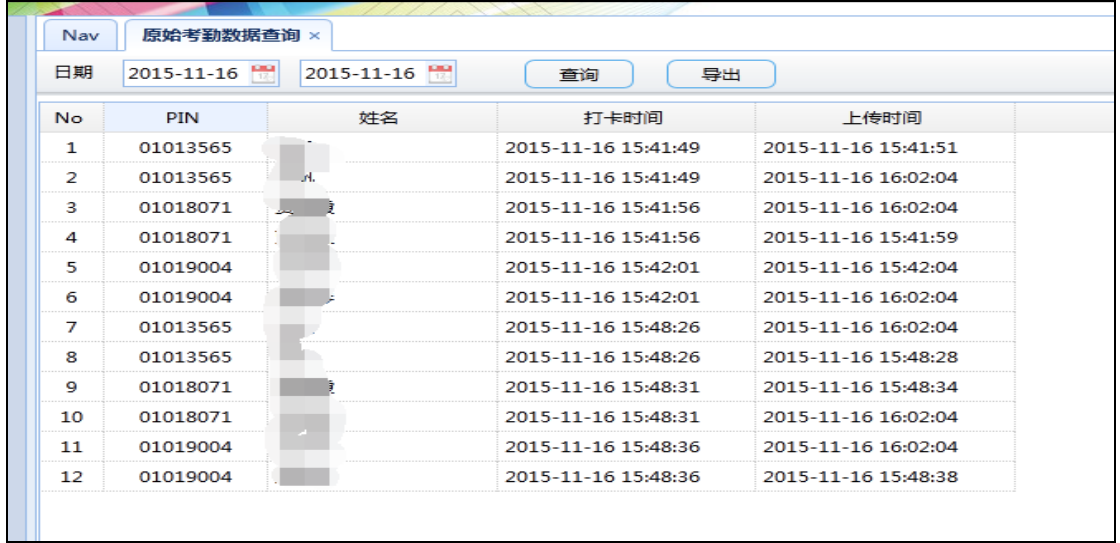

图 28

### <span id="page-18-1"></span>1.3.3 上传用户信息查询

此功能用于查看考勤机上传上来的用户信息(图 29)

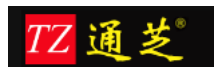

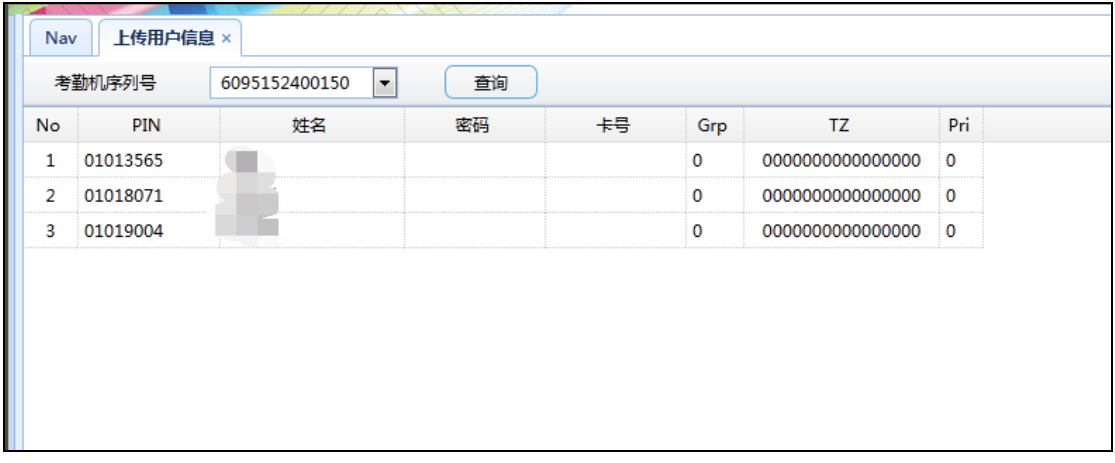

# <span id="page-19-0"></span>1.3.4 上传指纹信息查询

此功能用于查看考勤机上传上来的指纹模板信息(图 30)

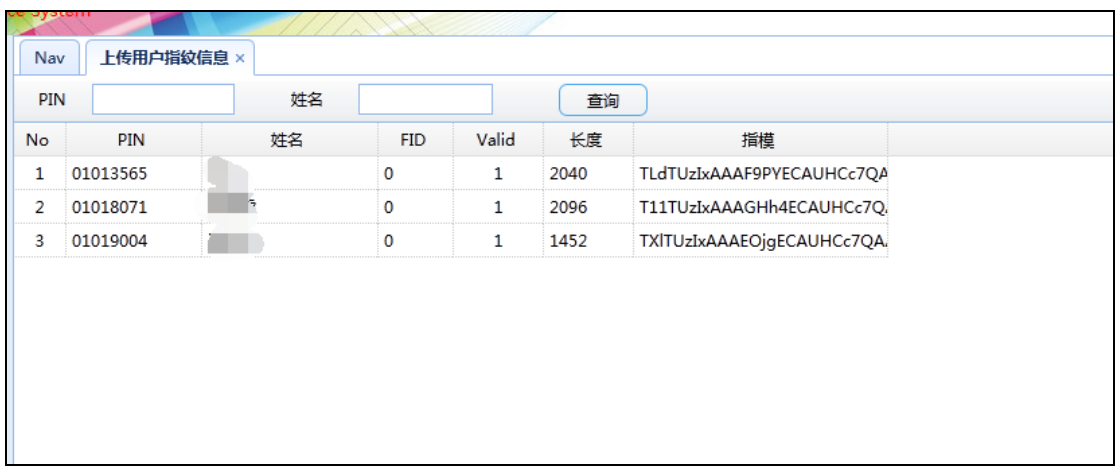

图 30

### <span id="page-19-1"></span>1.3.5 考勤机命令查询

此功能用于查询下发给考勤机的操作指令的执行结果(图 31)。

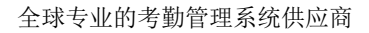

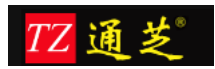

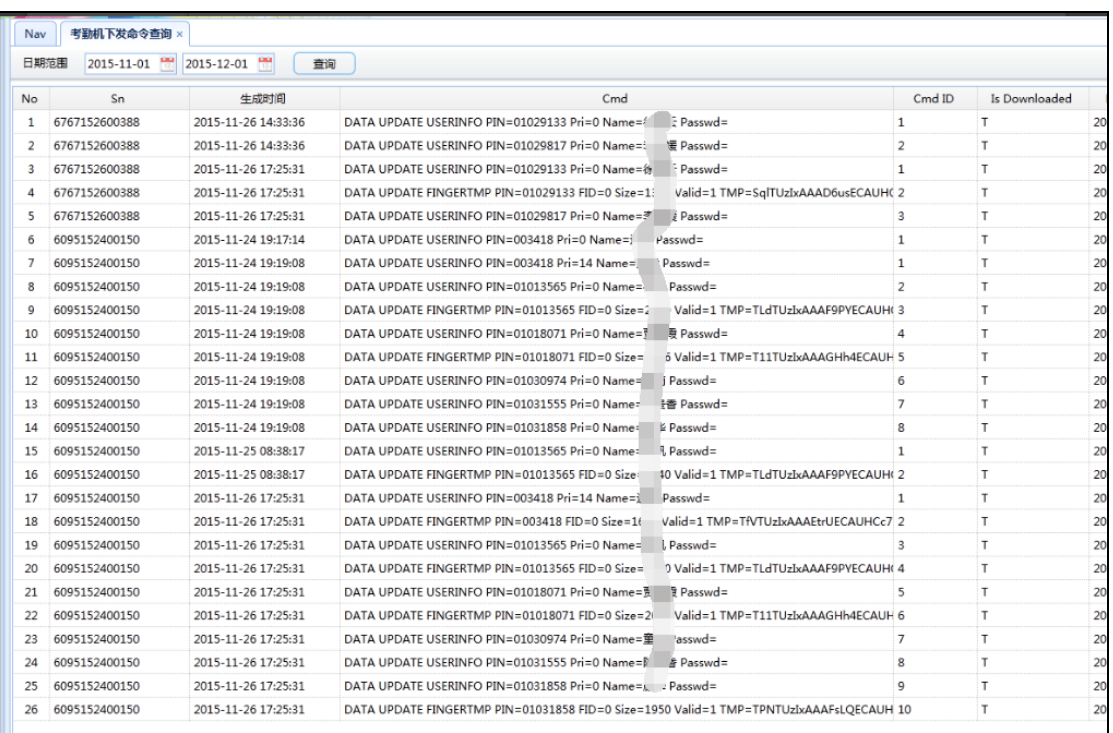

# <span id="page-20-0"></span>1.3.6 月结

此功能用于进行月数据的结算功能(图 32)

【冻结】操作:冻结一个月的数据

【解冻】操作:将这个月冻结的数据解冻

【月结账】操作:结算单个月的考勤数据

【反结账】操作:取消月结操作,回到结算前状态,可以再次月结操作

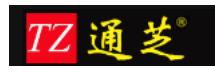

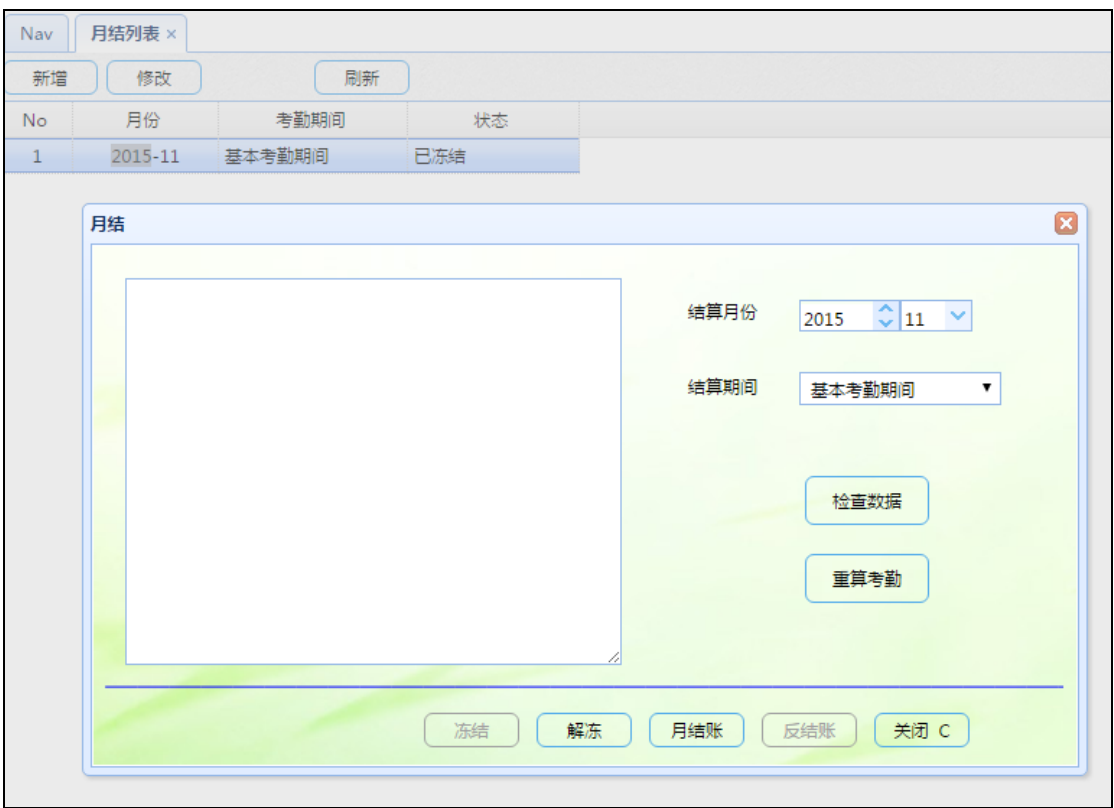

### <span id="page-21-0"></span>1.3.7 年结

此功能用于进行年数据的结算功能(图 33) 【年结账】操作:对年数据进行结算

【反结账】操作:取消年结操作,回到结算前状态,可以再次年结操作

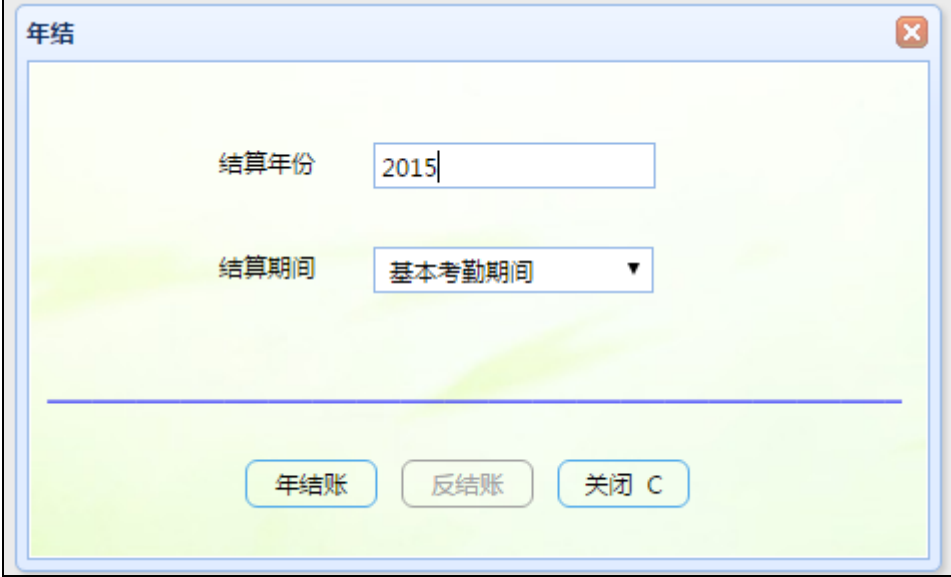

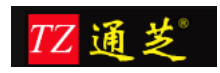

#### <span id="page-22-0"></span>1.3.8 录入导入请假数据

此功能用于直接【导入】已经确认的员工请假数据(图 34),可通过【下载模板】中的标 准 EXCEL 数据格式,批量【导入】员工请假数据,也可进行单条记录的【新增】、【修改】、 【删除】操作,导入的数据无需审批,可直接用于考勤报表计算

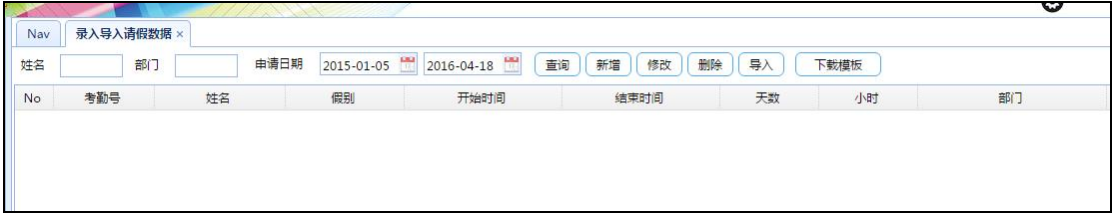

图 34

#### <span id="page-22-1"></span>1.3.9 录入导入加班数据

此功能用于直接【导入】已经确认的员工加班数据(图 35),可通过【下载模板】中的标 准 EXCEL 数据格式,批量【导入】员工加班数据,也可进行单条记录的【新增】、【修改】、 【删除】操作,导入的数据无需审批,可直接用于考勤报表计算

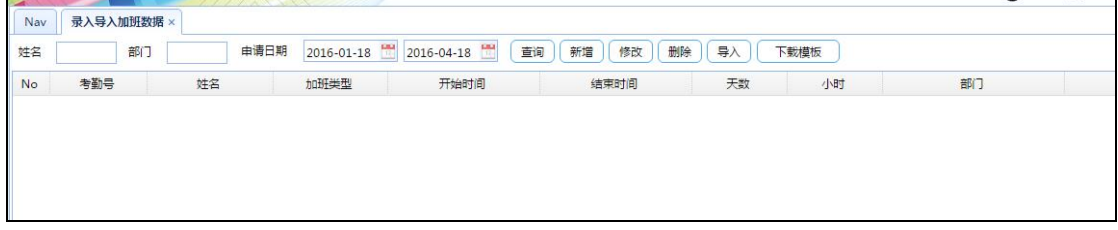

图 35

#### <span id="page-22-2"></span>1.3.10 录入导入年假数据

此功能用于直接【导入】已经确认的员工年假数据(图 36),可通过【下载模板】中的标 准 EXCEL 数据格式,批量【导入】员工年假数据,也可进行单条记录的【新增】、【修改】、 【删除】操作,导入的数据无需审批,可直接用于考勤报表计算

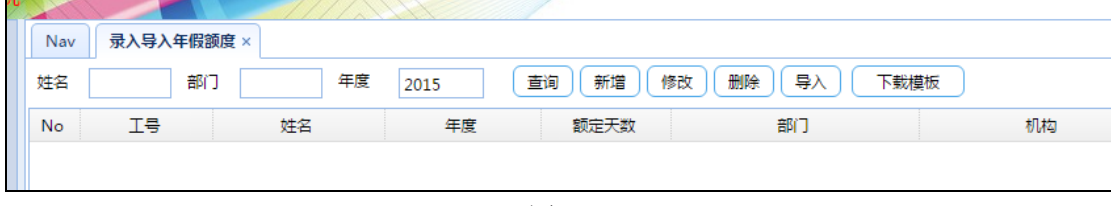

图 36

### <span id="page-23-0"></span>**1.4** 员工排班**--**考勤选项

#### <span id="page-23-1"></span>1.4.1 工作时间打卡规则

此功能用于设置工作时间员工打卡规则(图 37),可进行打工作时间卡规则的【新增】、

【修改】、【删除】、【复制】等操作

■ 打卡有效时间:

【上班之前有效打卡时间】:用于设定上班打卡的有效时间,早于此时间范围的打卡记 录不被按上班打卡进行统计统计

【下班之后有效打卡时间】:用于设定下班打卡的有效时间,晚于此时间范围的打卡记 录不被按下班打卡进行处理;

■ 为签到签退时间"秒"部分的取舍方式:

【进位】:秒进分,如 8:59:59 打卡,选择进位,系统中显示的打卡时间为 9:00; 【舍弃】:如 8:59:59 打卡,选择舍弃,系统中显示的打卡时间为 8:59;

■ 【工作时长计算方法】:根据设定的班次时间,对员工上下班打卡时间进行自动调整: 【Original】:按员工实际上下班打卡累计时间数进行计算,无时间调整; 【Round】:对员工上下班打卡累计时间数的分钟位数据进行四舍五入规则调整; 举例:

- 1) 设定 30【分钟】
- 2) 员工上下班打卡时间累计分钟位的时长为 1-14 分钟(与【签到时间'秒'部分的 计算方法】设置关联),则系统将分钟数调整为 0 分钟;
- 3) 员工上下班打卡时间累计分钟位的时长为 15-29 分钟(与【签到时间'秒'部分的 计算方法】设置关联),则系统将分钟数调整为为 30 分钟;

【Round Up】:对员工上下班打卡累计时间数的分钟位数据进行无条件进位调整; 举例:

- 1) 设定 30【分钟】
- 2) 员工上下班打卡时间累计分钟位的时长为 1-29 分钟(与【签到时间'秒'部分的 计算方法】设置关联),则系统将分钟数调整为 30 分钟;

【Round Down】:对员工上下班打卡累计时间数的分钟位数据进行无条件截除调整; 举例:

- 3) 设定 30【分钟】
- 4) 员工上下班打卡时间累计分钟位的时长为 1-29 分钟(与【签到时间'秒'部分的 计算方法】设置关联),则系统将分钟数调整为 0 分钟;
- 【使用签到签退标记】:如果勾选了,那么员工在考勤机上打卡的时候就要在考勤机上 按签到、签退键进行打卡操作。

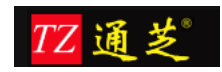

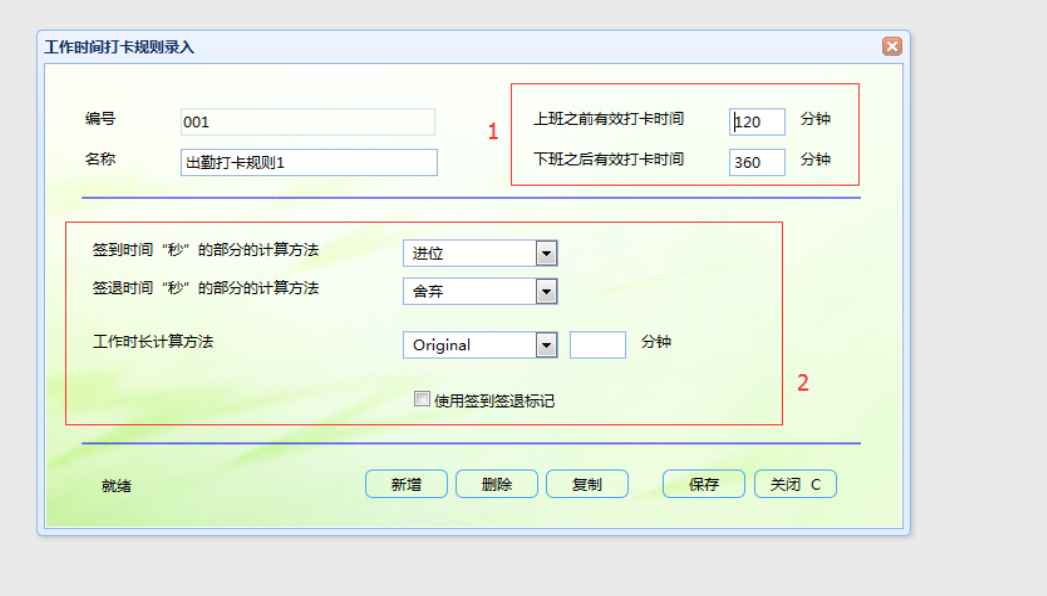

#### <span id="page-24-0"></span>1.4.2 迟到打卡规则

此功能用于设置员工打卡的迟到计算规则(图 38),可对迟到规则进行【新增项目】、【修 改项目】、【删除项目】、【清空项目】、【复制项目】等操作

- 【迟到时间】用于设置不同迟到时间所采取的不同处理方式
- 【舍入方法】计算逻辑与【工作时间打卡规则】中的【工作时长计算方法】计算方法一 致;
- 【舍入分钟】用于设置【舍入方法】的时间段计算范围;
- 【 超出该时间算缺勤】用于设置符合本条迟到规则时,是否计算员工缺勤;
- 【缺勤天数】用于设置满足【超出该时间算缺勤】条件时,具体计算缺勤天数的时长;

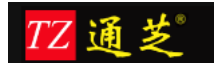

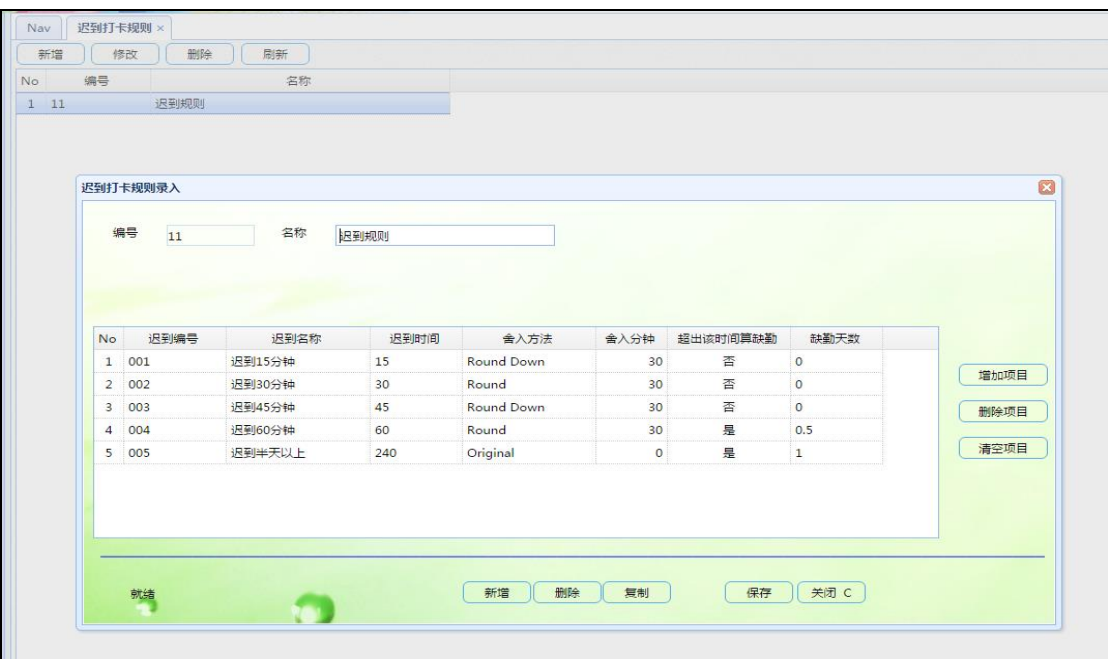

### <span id="page-25-0"></span>1.4.3 早退打卡规则

此功能用于设置员工打卡的早退计算规则(图 39),可对早退规则进行【新增项目】、【修 改项目】、【删除项目】、【清空项目】、【复制项目】等操作

- 【早退到达分钟数】用于设置不同早退时间所采取的不同处理方式
- 【早退时间舍入方法】计算逻辑与【工作时间打卡规则】中的【工作时长计算方法】计 算方法一致;
- 【舍入分钟数】用于设置【早退时间舍入方法】的时间段计算范围;
- 【计入缺勤】用于设置符合本条早退规则时,是否计算员工缺勤;
- 【缺勤天数】用于设置满足【计入缺勤】条件时,具体计算缺勤天数的时长;

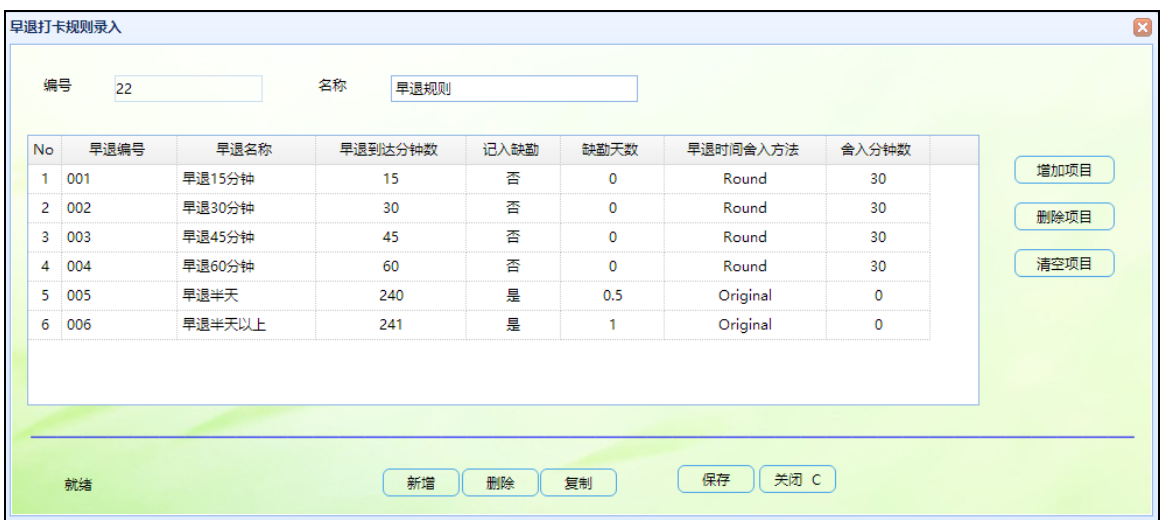

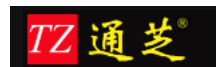

#### <span id="page-26-0"></span>1.4.4 异常打卡规则

此功能用于设置员工打卡异常时的计算规则(图 40),可对异常规则进行【新增】、【修 改】、【删除】、【复制】等操作

- 【没有入门打卡记录】:员工没有签到记录,但有签退记录;
- 【没有出门打卡记录】:员工有签到记录,但没有签退记录;
- 【出入门打卡记录都没有】:员工签到、签退记录都没有;
- 【出门时间早于入门时间】:员工签退的时间早于签到的时间;
- 异常打卡计算规则:
	- 【引发异常】:不对考勤数据进行处理,只在异常【查询统计】的【考勤异常数据 查询】中进行统计显示,后续由手工进行处理;
	- 【工作时间记 0】:符合该条异常打卡规则时,该人员当天对应的排班时间的工作 时长记 0
	- 【正常进出门时间打卡】:符合该条异常打卡规则时,该人员当天对应的排班时间 的工作时长按排班时长计算,同时系统自动在考勤系统中加打卡记录;
	- 【迟到指定分钟数】:符合该条异常打卡规则时,该人员当天对应的排班时间的工 作时长按【迟到指定分钟数】进行扣除,【迟到指定分钟数】在对应条目的文本框 中设定;
	- 【早退指定分钟数】:符合该条异常打卡规则时,该人员当天对应的排班时间的工 作时长按【早退指定分钟数】进行扣除,【早退指定分钟数】在对应条目的文本框 中设定;
	- 【缺勤指定天数】:符合该条异常打卡规则时,该人员当天对应的排班时间的工作 时长按【缺勤指定分钟数】进行扣除,【缺勤指定天数】在对应条目的文本框中设 定;

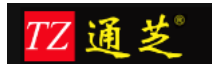

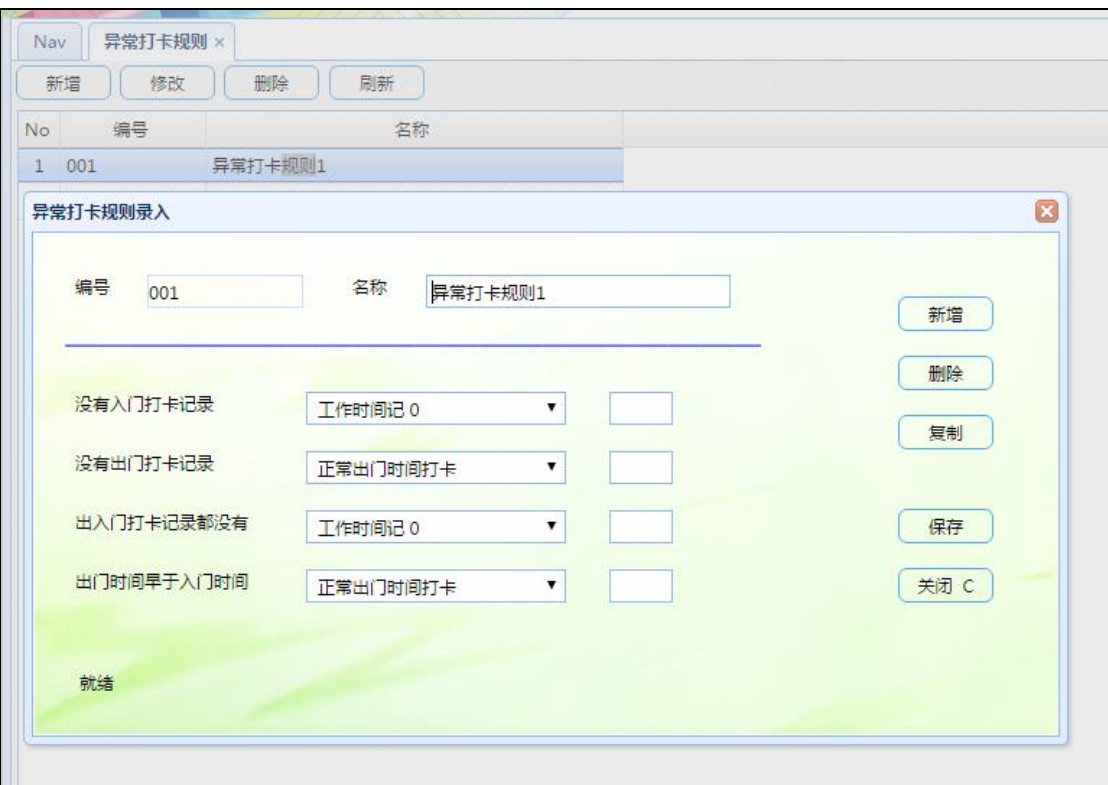

### <span id="page-27-0"></span>1.4.5 打卡规则分类

此功能用于设置【工作日】、【平时加班】、【休日加班】、【假日加班】的打卡规则设定 (图 41), 此操作界面为固定模板, 直接配置对应日期类型的打卡规则即可;

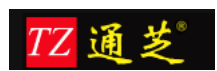

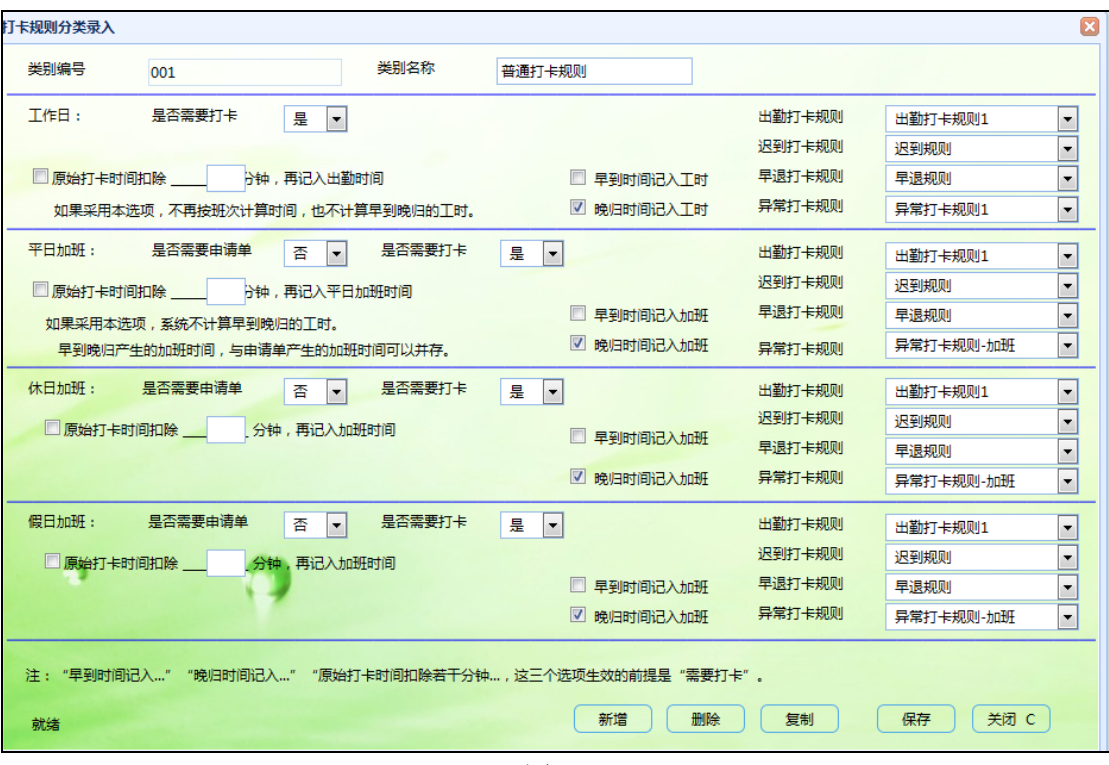

- 【工作日】
	- 【是否需要打卡】: 选择【√】,则按打卡时间计算员工上班工时;否则按班次时 段计算人员上班工时;
	- 【早到时间计入工时】:选择【√】,早于班次上班时间的打卡时长计入人员上班 工时;否则此项无效;
	- 【晚归时间计入工时】:选择【√】,晚于班次下班时间的打卡时长计入人员上班 工时;否则此项无效;
	- 【出勤打卡规则】:选择适合的出勤打卡规则;
	- 【迟到打卡规则】:选择适合的迟到打卡规则;
	- 【早退打卡规则】:选择适合的早退打卡规则;
	- 【异常打卡规则】:选择适合的异常打卡规则;
	- 【原始打卡时间扣除 XXX 分钟,在记入出勤时间】:选择【√】,则当天人员的 上班工时以考勤数据统计的时长, 扣除【XXX 分钟】的设定时间进行计算, 同时 【早到时间计入工时】和【晚归时间计入工时】设置无效;否则按【工作日】项目 内的各项设置进行计算;
	- 提示:【早到时间计入工时】、【晚归时间计入工时】、【原始打卡时间扣除 XXX 分钟,在记入出勤时间】这三个项生效的前提是必须有实际打卡数据;
- 【平日加班】
	- 加班【是否需要申请单】:选择【√】,人员需要填写加班申请单,无加班申请单, 系统不作加班处理;否则,人员不需要填写加班申请单,系统根据人员打卡记录和 出勤规则计算加班类型和加班时间;
	- 加班【是否需要打卡】: 选择【√】,则按打卡时间计算员工上班工时;否则按人

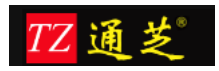

员加班申请单计算人员加班工时,无加班申请单,系统不作加班处理;

- 【早到时间计入工时】:选择【√】,早于班次上班时间的打卡时长计入人员上班 工时;否则此项无效;
- 【晚归时间计入工时】:选择【√】,晚于班次下班时间的打卡时长计入人员上班 工时;否则此项无效;
- 【出勤打卡规则】:选择适合的出勤打卡规则;
- 【迟到打卡规则】:选择适合的迟到打卡规则;
- 【早退打卡规则】:选择适合的早退打卡规则;
- 【异常打卡规则】:选择适合的异常打卡规则;
- 【原始打卡时间扣除 XXX 分钟,在记入出勤时间】:选择【√】,则当天人员的 上班工时以考勤数据统计的时长, 扣除【XXX 分钟】的设定时间进行计算, 同时 【早到时间计入工时】和【晚归时间计入工时】设置无效;否则按【工作日】项目 内的各项设置进行计算;
- 提示 1:【早到时间计入工时】、【晚归时间计入工时】、【原始打卡时间扣除 XXX 分钟, 在记入出勤时间】这三个项生效的前提是必须有实际打卡数据;
- 提示 2:早到、晚归的加班时间,与申请单的加班时间何以并存;
- 【休日加班】
	- 加班【是否需要申请单】:选择【√】,人员需要填写加班申请单,无加班申请单, 系统不作加班处理;否则,人员不需要填写加班申请单,系统根据人员打卡记录和 出勤规则计算加班类型和加班时间;
	- 加班【是否需要打卡】: 选择【√】,则按打卡时间计算员工上班工时;否则按人 员加班申请单计算人员加班工时,无加班申请单,系统不作加班处理;
	- 【早到时间计入工时】:选择【√】,早于班次上班时间的打卡时长计入人员上班 工时;否则此项无效;
	- 【晚归时间计入工时】:选择【√】,晚于班次下班时间的打卡时长计入人员上班 工时;否则此项无效;
	- 【出勤打卡规则】:选择适合的出勤打卡规则;
	- 【迟到打卡规则】:选择适合的迟到打卡规则;
	- 【早退打卡规则】:选择适合的早退打卡规则;
	- 【异常打卡规则】:选择适合的异常打卡规则;
	- 【原始打卡时间扣除 XXX 分钟,在记入出勤时间】:选择【√】,则当天人员的 上班工时以考勤数据统计的时长, 扣除【XXX 分钟】的设定时间进行计算, 同时 【早到时间计入工时】和【晚归时间计入工时】设置无效;否则按【工作日】项目 内的各项设置进行计算;
	- 提示 1:【早到时间计入工时】、【晚归时间计入工时】、【原始打卡时间扣除 XXX 分钟,在记入出勤时间】这三个项生效的前提是必须有实际打卡数据;
- 【假日加班】
	- 加班【是否需要申请单】:选择【√】,人员需要填写加班申请单,无加班申请单, 系统不作加班处理;否则,人员不需要填写加班申请单,系统根据人员打卡记录和 出勤规则计算加班类型和加班时间;
	- 加班【是否需要打卡】: 选择【√】,则按打卡时间计算员工上班工时;否则按人

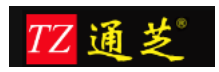

员加班申请单计算人员加班工时,无加班申请单,系统不作加班处理;

- 【早到时间计入工时】:选择【√】,早于班次上班时间的打卡时长计入人员上班 工时;否则此项无效;
- 【晚归时间计入工时】:选择【√】,晚于班次下班时间的打卡时长计入人员上班 工时;否则此项无效;
- 【出勤打卡规则】:选择适合的出勤打卡规则;
- 【迟到打卡规则】:选择适合的迟到打卡规则;
- 【早退打卡规则】:选择适合的早退打卡规则;
- 【异常打卡规则】:选择适合的异常打卡规则;
- 【原始打卡时间扣除 XXX 分钟,在记入出勤时间】:选择【√】,则当天人员的 上班工时以考勤数据统计的时长, 扣除【XXX 分钟】的设定时间进行计算, 同时 【早到时间计入工时】和【晚归时间计入工时】设置无效;否则按【工作日】项目 内的各项设置进行计算;
- 提示 1:【早到时间计入工时】、【晚归时间计入工时】、【原始打卡时间扣除 XXX 分钟,在记入出勤时间】这三个项生效的前提是必须有实际打卡数据;

#### <span id="page-30-0"></span>1.4.6 班次类型

此功能用于设置各个班次的上下班时间(图 42)

班次类型基本信息:【班次类型编号】、【班次类型名称】、【打卡规则分类】 连续班次设置:【如果上个工作日有】选择【√】,则假设员工正常上班时间 9:00-18:00, 值班时间为 18:00-22:00; 【之后的班次】填写为 22: 00 点, 则判定次日迟到时间为 13:00; 那么就是说员工上一个工作日上班至 22 点之后,那么第二天可以 13 点之前到公司即可; 班次时段设置:

- 【有间休】: 设置【是】, 并设置【间休开始时间】和【间休结束时间】, 则系统会在 人员当天工作时长中扣除间休时间;
- 【班次分段】:可设定一个班次中有多个上班时段,每个上班时段都需要打卡;

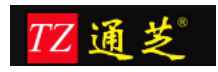

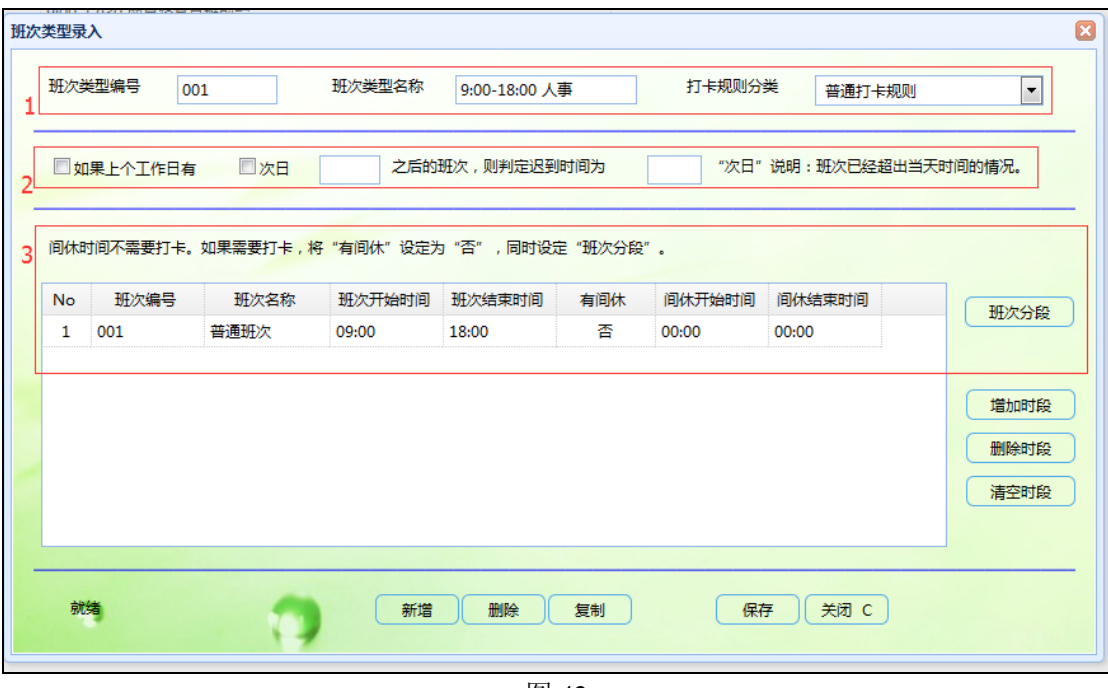

### <span id="page-31-0"></span>1.4.7 工作日历

此功能用于设置工作日历模板(图 43),可设置一周中的休息日期

■ 【指定日期】:用于设定特殊的休息日期,如: 2016-04-04 为清明节,添加日期后,被 分配该日历的员工在报表中会显示该天为休息

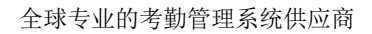

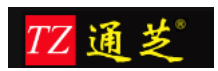

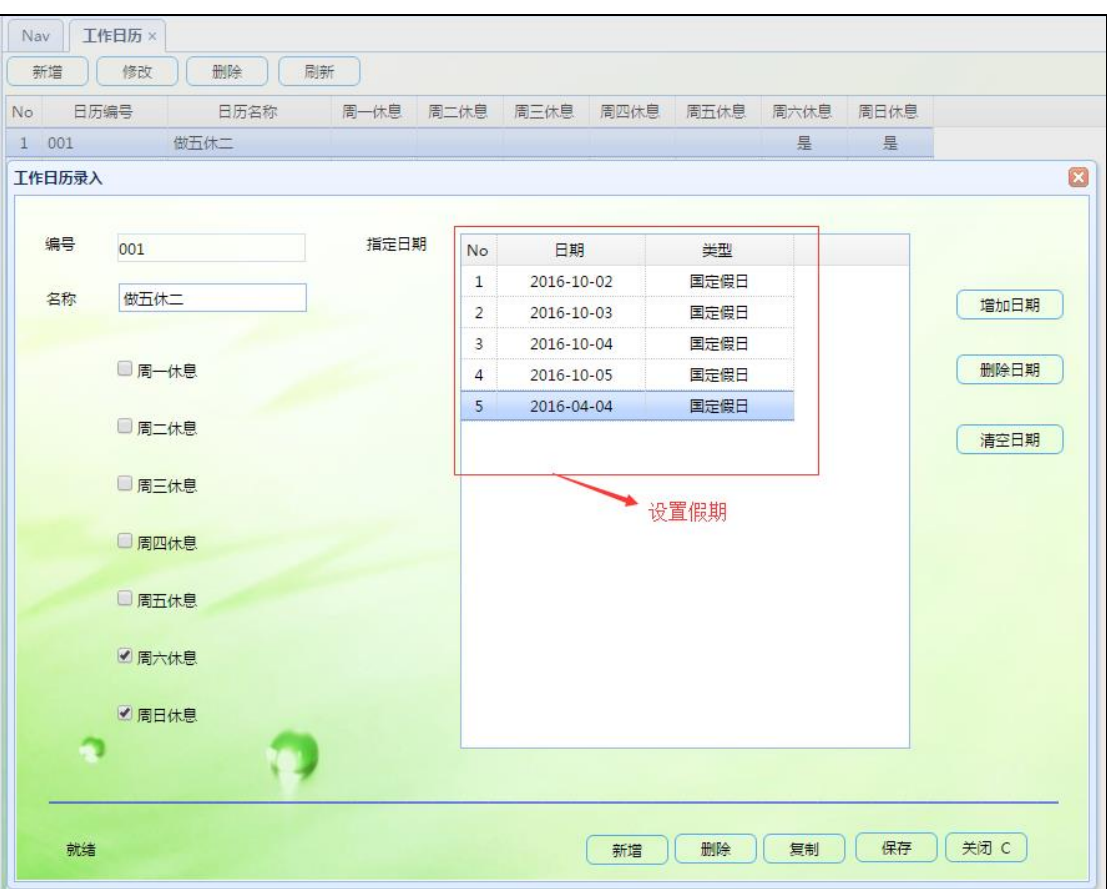

### <span id="page-32-0"></span>1.4.8 考勤期间

此功能用于设定考勤数据结算周期(图 44), 考勤期间:设置报表冻结时间,设置开始结束时间,冻结的日期,是否自动冻结。

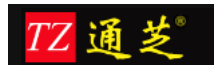

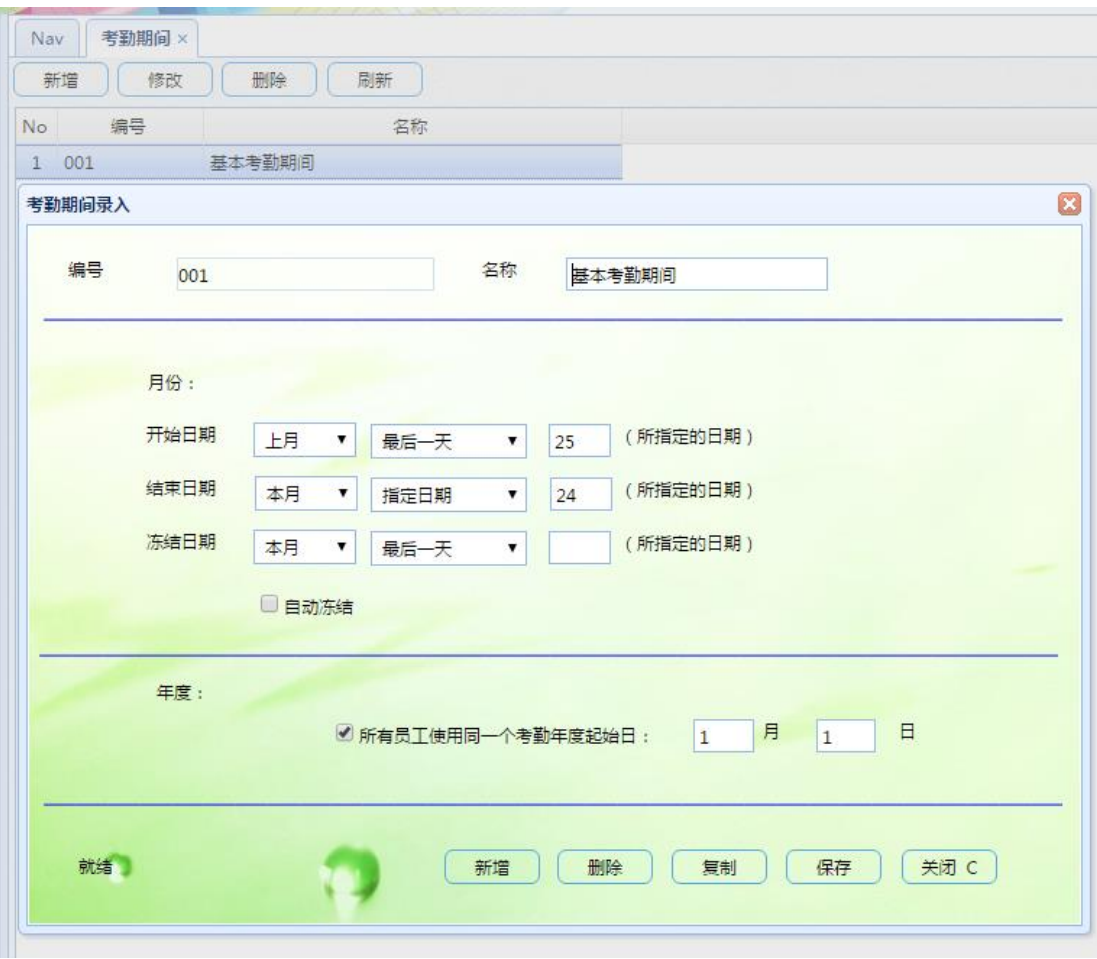

### <span id="page-33-0"></span>1.4.9 出勤分类

之前所有的设置都是作用于出勤分类的(图 45),如工作日历、班次类型、打卡规则等; 【固定班次】:指该出勤分类只需要上有规律的班次,如早九晚五

【排班班次】:指该出勤分类需要使用排班管理排班的出勤分类,如四班三轮转班 备注:需要排班的出勤分类则不需要选择固定班次

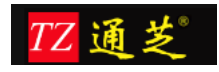

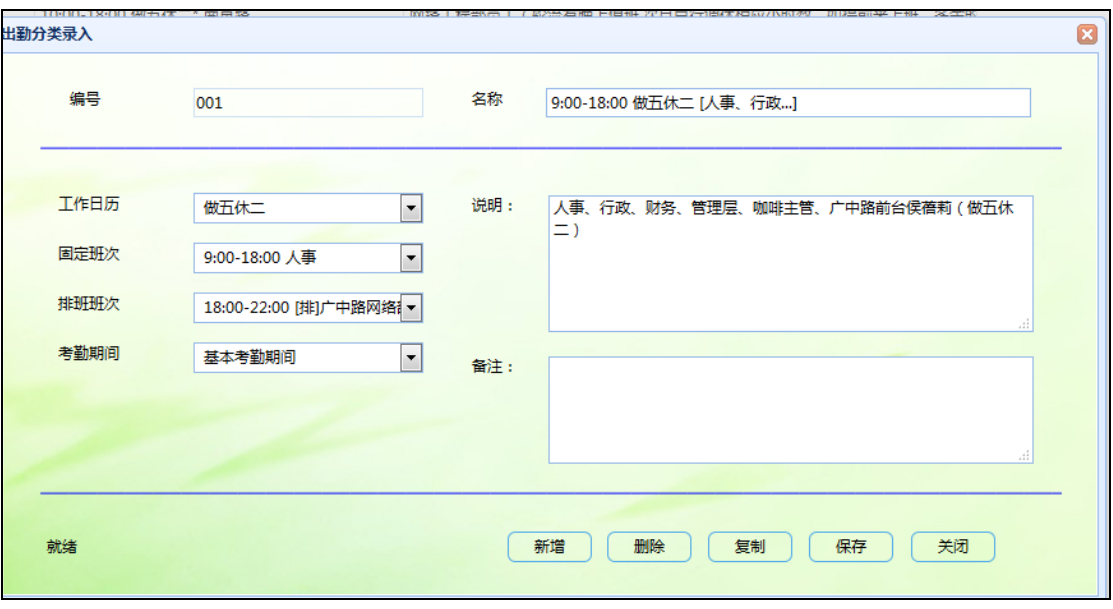

图 45

# <span id="page-34-0"></span>**1.5** 员工排班**--**排班管理

【员工信息】中绑定出勤分类中有排班班次的,则需要排班;

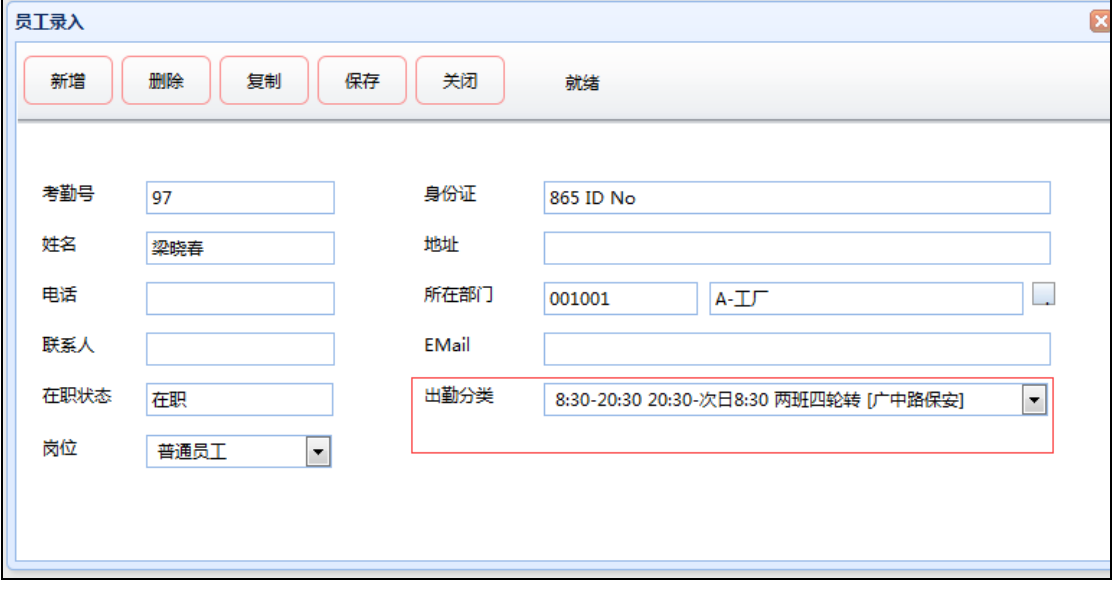

图 46

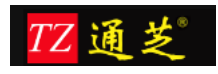

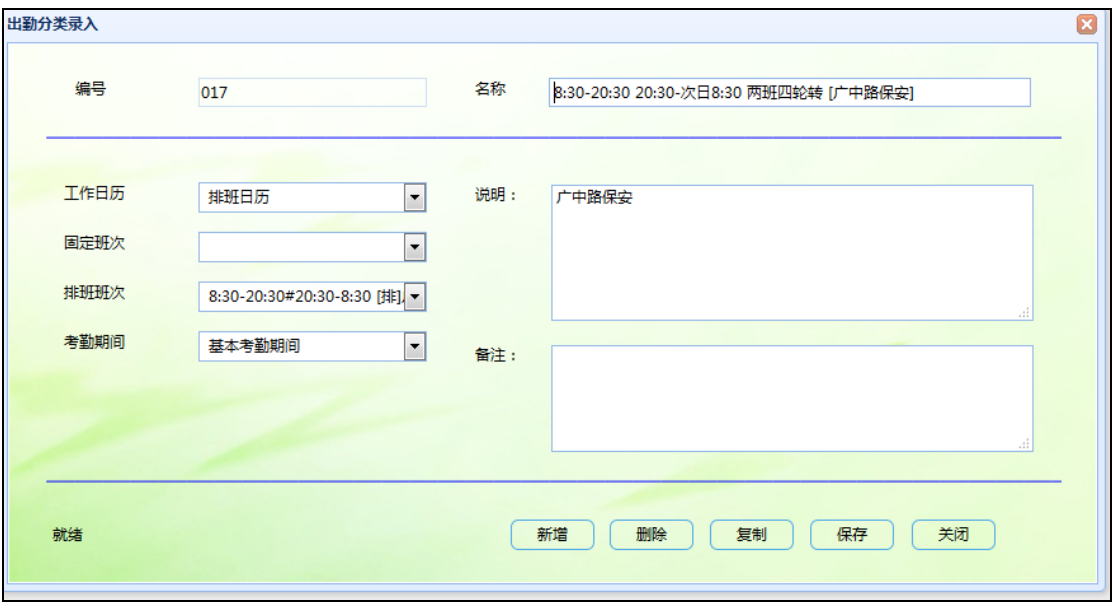

# <span id="page-35-0"></span>1.5.1 班表模板

新增排班模板,添加循环天数,选择考勤分类,选择出勤分类中需要排班的出勤分类

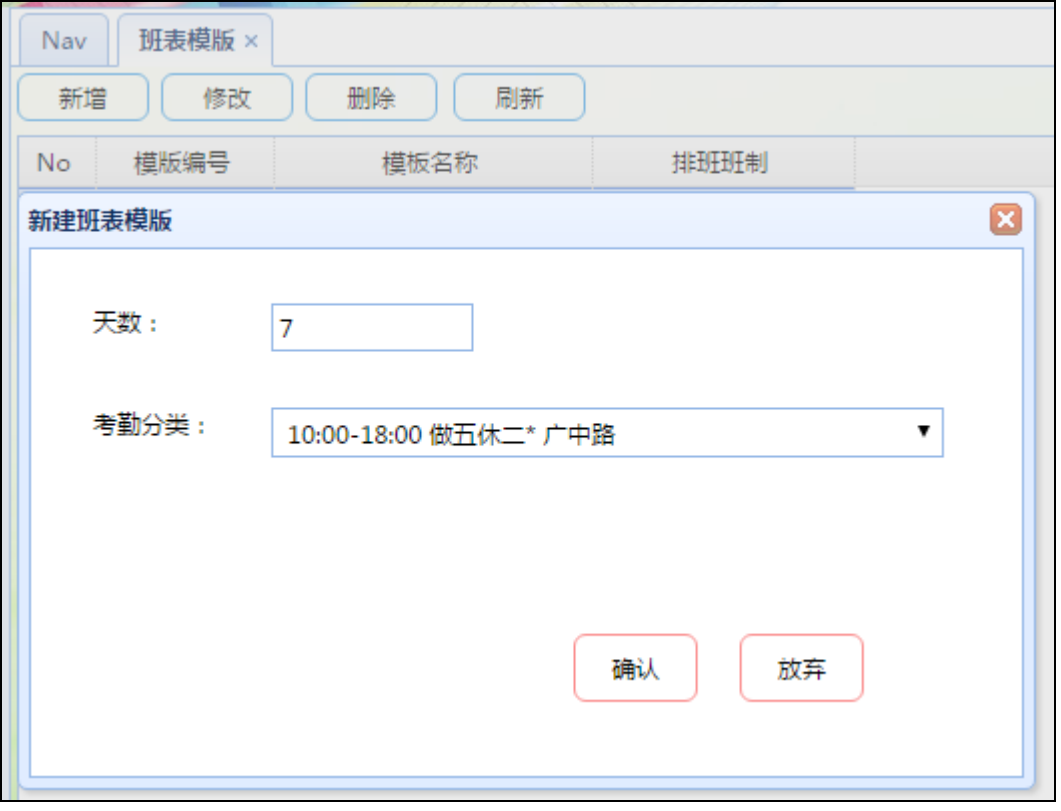

图 48

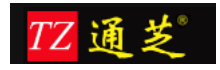

设置模板名称和选择循环周期内如何上班

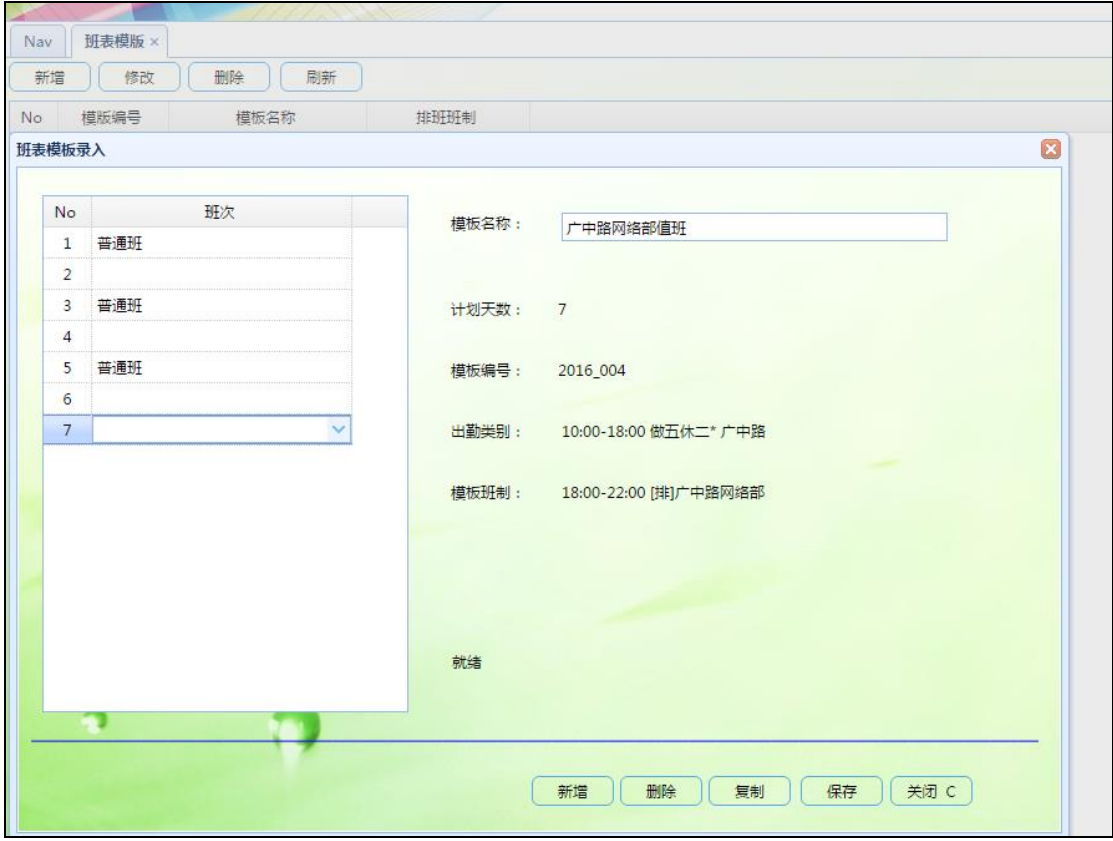

图 49

以上, 班表模板设置完毕

### <span id="page-36-0"></span>1.5.2 按模板排班

选择设置好的模板, 班次开始结束时间, 哪些人上这个模板的班, 最后生成班表

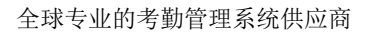

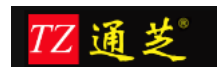

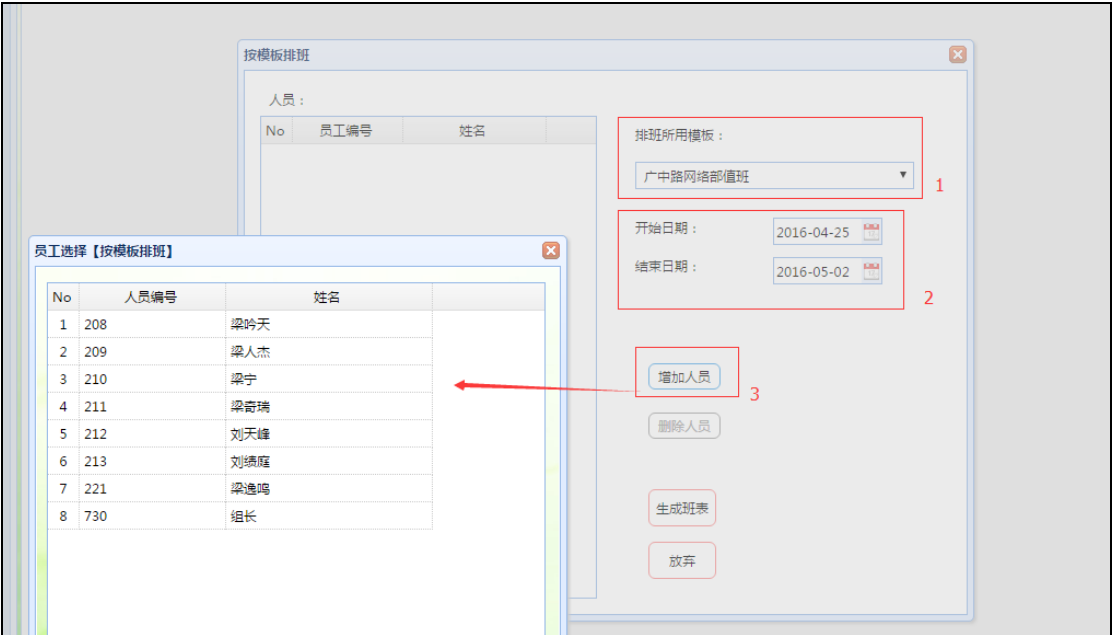

生成班表:查看班次没有问题之后,点击生效并保存,如此,按模板排班完成

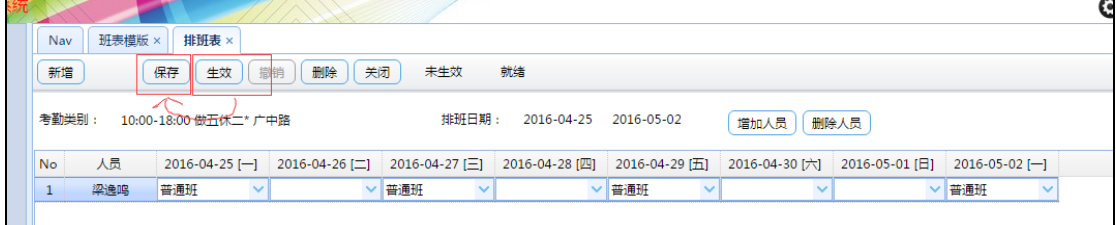

图 51

### <span id="page-37-0"></span>1.5.3 排班表

点击排班表选项,选择一段时间,出勤分类

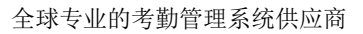

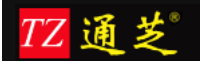

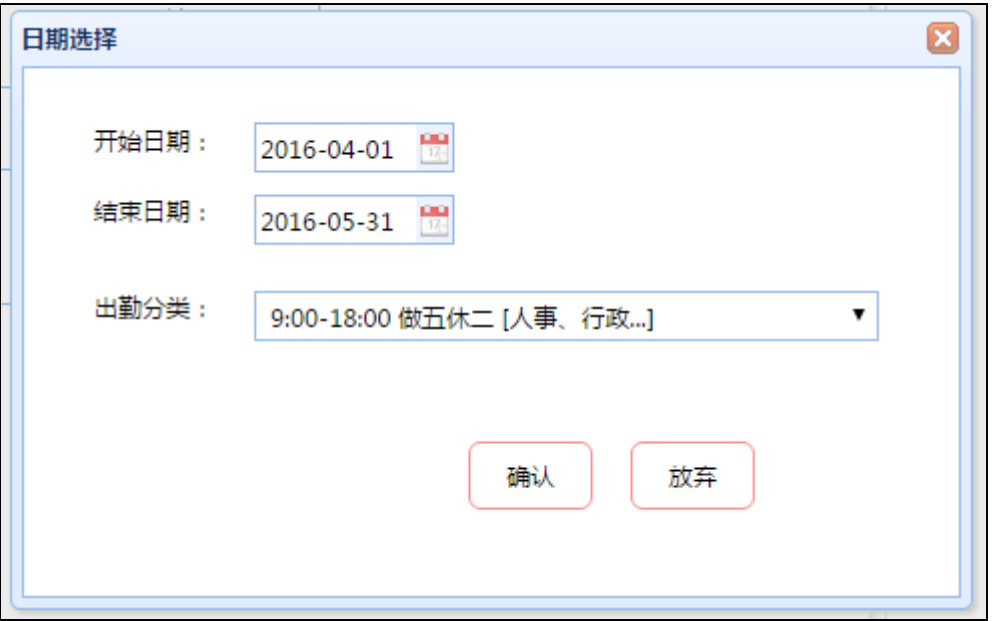

再点击"增加人员",在人员信息中选择该出勤分类的人员就会出现在员工选择列表中,选 择好人员之后,确认排班没有问题之后再点击生效即可

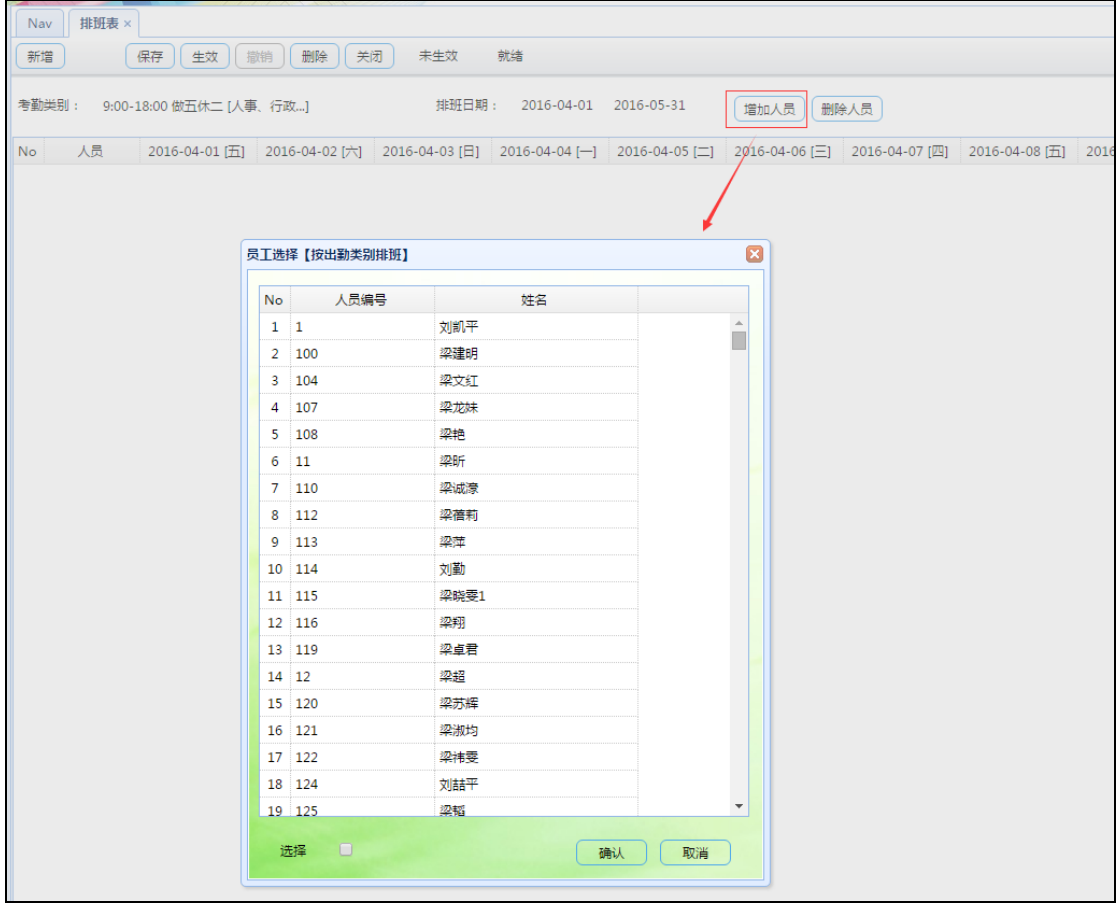

图 53

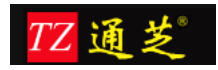

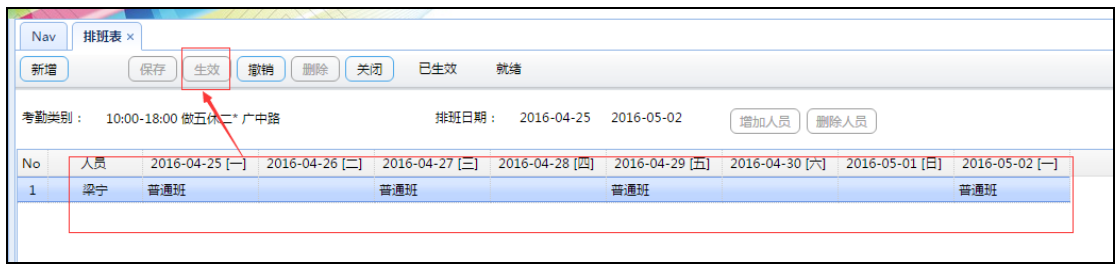

图 54

### <span id="page-39-0"></span>1.5.4 班表查询

根据日期,查询员工排班,也可将生效的人员排班撤销

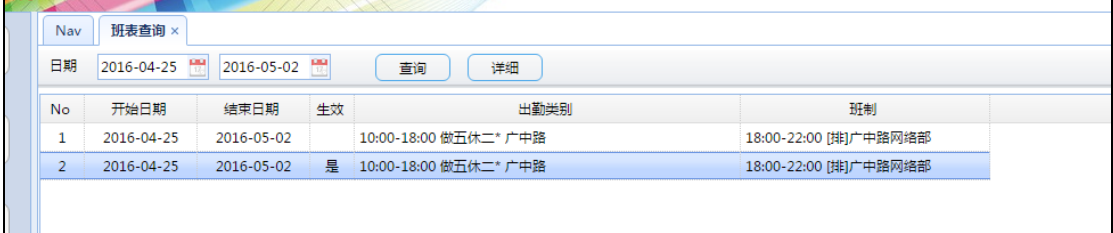

图 55

# <span id="page-39-1"></span>**1.6** 查询统计

### <span id="page-39-2"></span>1.6.1 原始考勤记录查询

查询原始的考勤记录,在机器上打的,或者是使用微信打卡的记录,也可导出 Excel 报表,

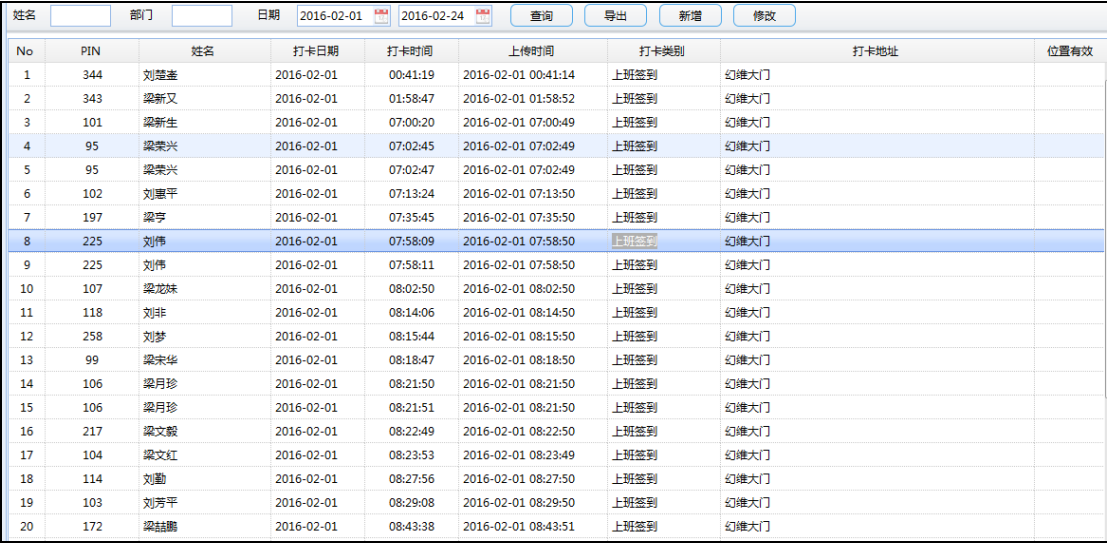

图 56

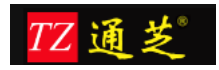

#### <span id="page-40-0"></span>1.6.2 即时考勤查询

即时考勤查询:查询员工当天的上班情况,上班时间,应出勤、实出勤、是否有申请单、是 否迟到等信息,同时可以导出报表查看。

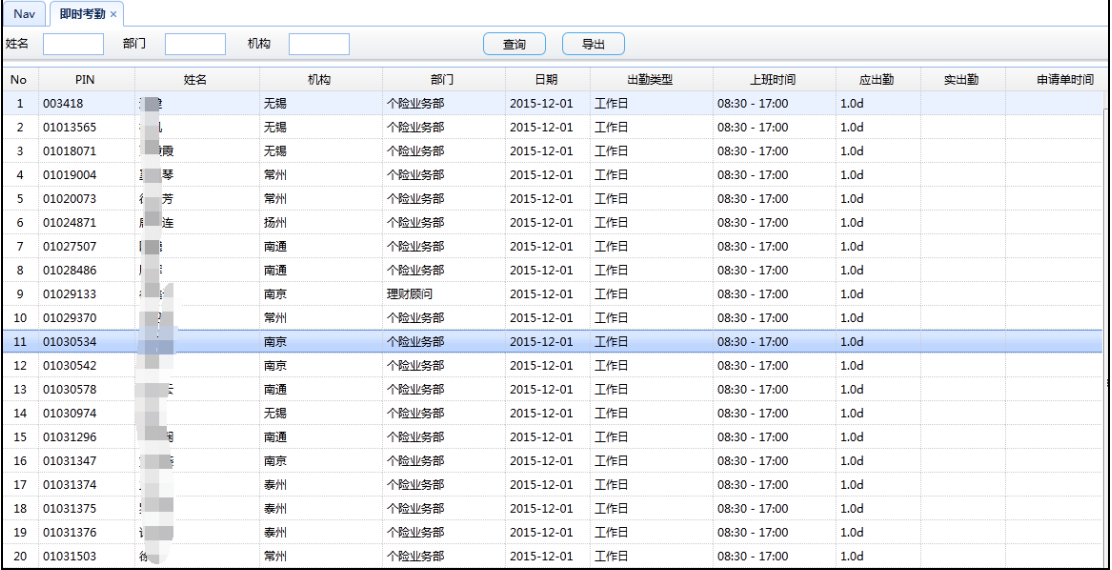

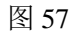

|                | n.             |          | $\alpha$ $\alpha$<br>мo |    |       |            |      |                 |                  |     |       |  |
|----------------|----------------|----------|-------------------------|----|-------|------------|------|-----------------|------------------|-----|-------|--|
|                | $\overline{A}$ | B        | C                       | D  | E     | F          | G    | H               |                  |     | K     |  |
|                | No             | PIN      | 姓名                      | 机构 | 部门    | 日期         | 出勤类型 | 上班时间            | 应出勤              | 实出勤 | 申请单时间 |  |
| $\overline{2}$ | 1              | 003418   |                         | 无锡 | 个脸业务部 | 2015-12-01 | 工作日  | $08:30 - 17:00$ | 1.0 <sub>d</sub> |     |       |  |
| 3              | $\overline{2}$ | 01013565 |                         | 无锡 | 个脸业务部 | 2015-12-01 | 工作日  | $08:30 - 17:00$ | 1.0 <sub>d</sub> |     |       |  |
| 4              | 3              | 01018071 |                         | 无锡 | 个险业务部 | 2015-12-01 | 工作日  | $08:30 - 17:00$ | 1.0 <sub>d</sub> |     |       |  |
| 5              | 4              | 01019004 | B.                      | 常州 | 个险业务部 | 2015-12-01 | 工作日  | $08:30 - 17:00$ | 1.0 <sub>d</sub> |     |       |  |
| 6              | 5              | 01020073 | ÷                       | 常州 | 个险业务部 | 2015-12-01 | 工作日  | $08:30 - 17:00$ | 1.0 <sub>d</sub> |     |       |  |
|                | 6              | 01024871 | Ħ                       | 扬州 | 个险业务部 | 2015-12-01 | 工作日  | $08:30 - 17:00$ | 1.0 <sub>d</sub> |     |       |  |
| 8              | $\overline{7}$ | 01027507 |                         | 南通 | 个险业务部 | 2015-12-01 | 工作日  | $08:30 - 17:00$ | 1.0 <sub>d</sub> |     |       |  |
| 9              | 8              | 01028486 |                         | 南通 | 个险业务部 | 2015-12-01 | 工作日  | $08:30 - 17:00$ | 1.0 <sub>d</sub> |     |       |  |
| 10             | 9              | 01029133 |                         | 南京 | 理财顾问  | 2015-12-01 | 工作日  | $08:30 - 17:00$ | 1.0 <sub>d</sub> |     |       |  |
| 11             | 10             | 01029370 |                         | 常州 | 个险业务部 | 2015-12-01 | 工作日  | $08:30 - 17:00$ | 1.0 <sub>d</sub> |     |       |  |
| 12             | 11             | 01030534 |                         | 南京 | 个险业务部 | 2015-12-01 | 工作日  | $08:30 - 17:00$ | 1.0 <sub>d</sub> |     |       |  |
| 13             | -12            | 01030542 |                         | 南京 | 个险业务部 | 2015-12-01 | 工作日  | $08:30 - 17:00$ | 1.0 <sub>d</sub> |     |       |  |
| 14             | 13             | 01030578 |                         | 南通 | 个险业务部 | 2015-12-01 | 工作日  | $08:30 - 17:00$ | 1.0 <sub>d</sub> |     |       |  |
| 15             | 14             | 01030974 |                         | 无锡 | 个险业务部 | 2015-12-01 | 工作日  | $08:30 - 17:00$ | 1.0 <sub>d</sub> |     |       |  |
| 16             | -15            | 01031296 |                         | 南通 | 个险业务部 | 2015-12-01 | 工作日  | $08:30 - 17:00$ | 1.0 <sub>d</sub> |     |       |  |
| 17             | 16             | 01031347 |                         | 南京 | 个脸业务部 | 2015-12-01 | 工作日  | $08:30 - 17:00$ | 1.0 <sub>d</sub> |     |       |  |
| 18             | -17            | 01031374 |                         | 泰州 | 个脸业务部 | 2015-12-01 | 工作日  | $08:30 - 17:00$ | 1.0 <sub>d</sub> |     |       |  |
| 19             | <b>18</b>      | 01031375 |                         | 泰州 | 个险业务部 | 2015-12-01 | 工作日  | $08:30 - 17:00$ | 1.0 <sub>d</sub> |     |       |  |
| 20             | 19             | 01031376 |                         | 泰州 | 个脸业务部 | 2015-12-01 | 工作日  | $08:30 - 17:00$ | 1.0 <sub>d</sub> |     |       |  |
| 21             | 20             | 01031503 |                         | 常州 | 个脸业务部 | 2015-12-01 | 工作日  | $08:30 - 17:00$ | 1.0 <sub>d</sub> |     |       |  |
| 22             | 21             | 01031555 | ÷.                      | 无锡 | 个脸业务部 | 2015-12-01 | 工作日  | $08:30 - 17:00$ | 1.0 <sub>d</sub> |     |       |  |
| 23             | 22             | 01031672 | ñ.                      | 泰州 | 个险业务部 | 2015-12-01 | 工作日  | $08:30 - 17:00$ | 1.0 <sub>d</sub> |     |       |  |
| 24             | 23             | 01031721 |                         | 南通 | 个险业务部 | 2015-12-01 | 工作日  | $08:30 - 17:00$ | 1.0 <sub>d</sub> |     |       |  |
| 25             | 24             | 01031736 | ŧ                       | 扬州 | 个险业务部 | 2015-12-01 | 工作日  | $08:30 - 17:00$ | 1.0 <sub>d</sub> |     |       |  |
| 26             | 25             | 01031738 |                         | 泰州 | 个险业务部 | 2015-12-01 | 工作日  | $08:30 - 17:00$ | 1.0 <sub>d</sub> |     |       |  |
| 27             | 26             | 01031756 |                         | 常州 | 个险业务部 | 2015-12-01 | 工作日  | $08:30 - 17:00$ | 1.0 <sub>d</sub> |     |       |  |
| 28             | 27             | 01031858 |                         | 无锡 | 个脸业务部 | 2015-12-01 | 工作日  | $08:30 - 17:00$ | 1.0 <sub>d</sub> |     |       |  |
| 29             | 28             | 01032001 |                         | 扬州 | 个险业务部 | 2015-12-01 | 工作日  | $08:30 - 17:00$ | 1.0 <sub>d</sub> |     |       |  |
| 30             | 29             | 01032002 | Đ.                      | 扬州 | 个险业务部 | 2015-12-01 | 工作日  | $08:30 - 17:00$ | 1.0 <sub>d</sub> |     |       |  |
| 31             | 30             | 01032003 |                         | 扬州 | 个险业务部 | 2015-12-01 | 工作日  | $08:30 - 17:00$ | 1.0 <sub>d</sub> |     |       |  |

图 58

### <span id="page-40-1"></span>1.6.3 出勤明细

出勤明细是罗列员工每天的上班情况,包括请假情况等,可导出 Excel 报表

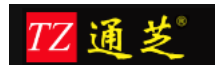

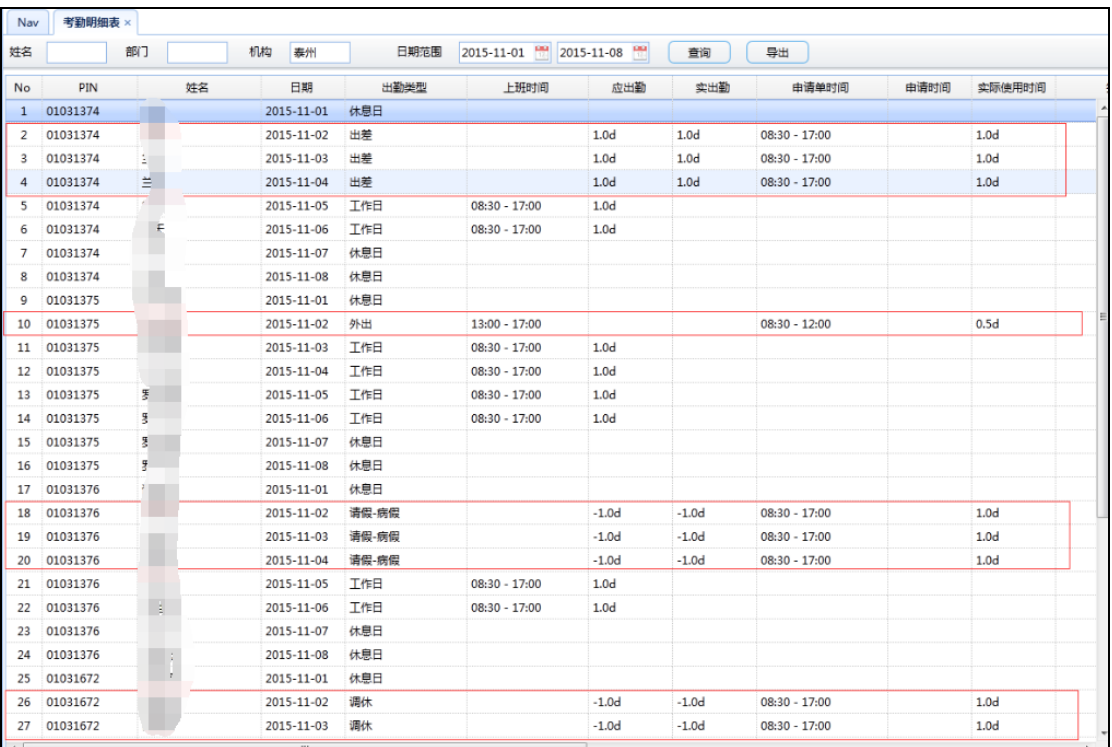

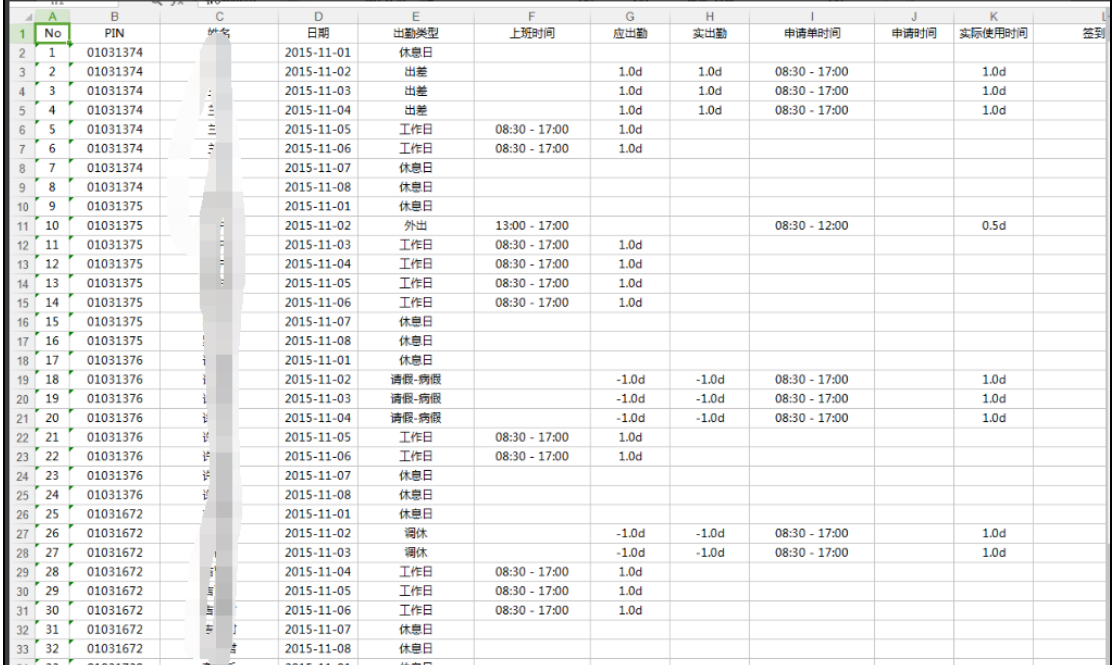

#### 图 60

### <span id="page-41-0"></span>1.6.4 考勤日报

考勤日报是罗列员工一段时间内的上班情况,包括请假情况等,可导出 Excel 报表

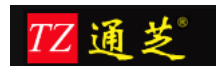

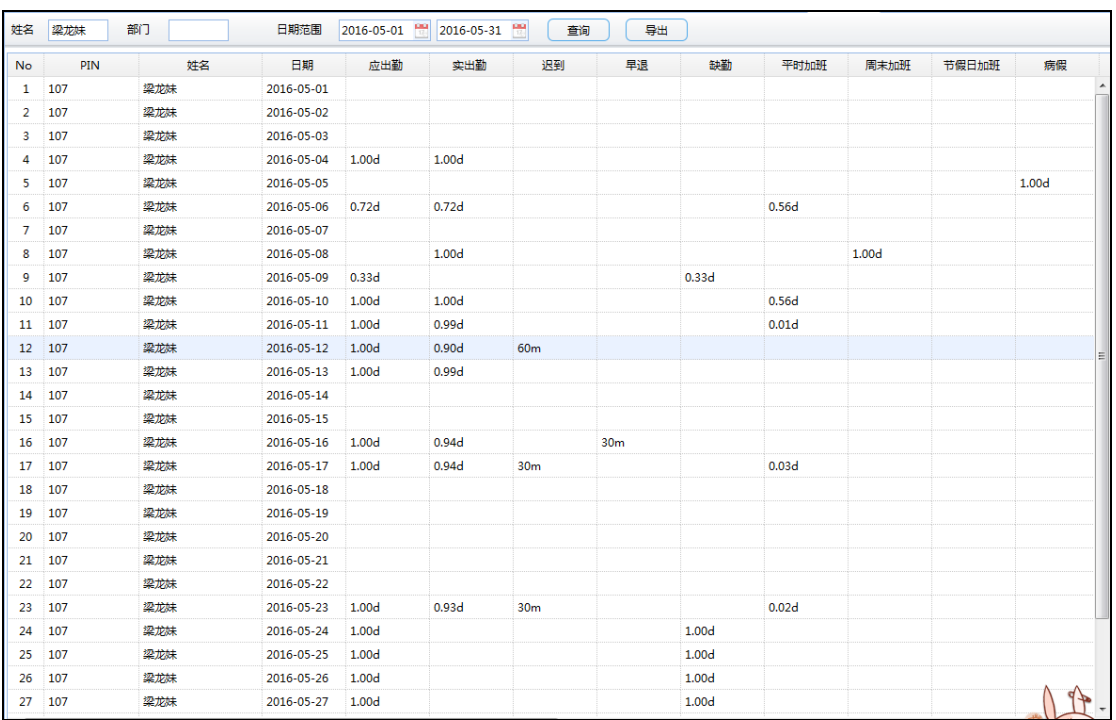

### <span id="page-42-0"></span>1.6.5 考勤月报

考勤日报是罗列员工一个月内的上班情况,包括请假情况等,可导出 Excel 报表

| No | PIN      | 姓名  | 应出勤   | 实出勤              | 迟到 | 早退 | 缺勤                | 平时加班 | 周末加班             | 节假日加班 | 病假               | 年假 | 事假/公 |
|----|----------|-----|-------|------------------|----|----|-------------------|------|------------------|-------|------------------|----|------|
|    | 01031374 | ≂   | 21.0d | 3.0 <sub>d</sub> |    |    | 18.0d             |      |                  |       |                  |    |      |
|    | 01031375 | 里   | 21.0d | 1.0 <sub>d</sub> |    |    | 20.0d             |      |                  |       |                  |    |      |
|    | 01031376 |     | 18.0d |                  |    |    | 18.0d             |      |                  |       | 3.0 <sub>d</sub> |    |      |
| 4  | 01031672 |     | 19.0d |                  |    |    | 19.0d             |      |                  |       |                  |    |      |
|    | 01031738 | みっ兵 | 21.0d | 1.0 <sub>d</sub> |    |    | 21.0 <sub>d</sub> |      | 1.0 <sub>d</sub> |       |                  |    |      |

图 62

### <span id="page-42-1"></span>1.6.6 加班明细表

显示员工的各类加班明细情况,时间单位为分钟

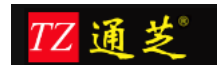

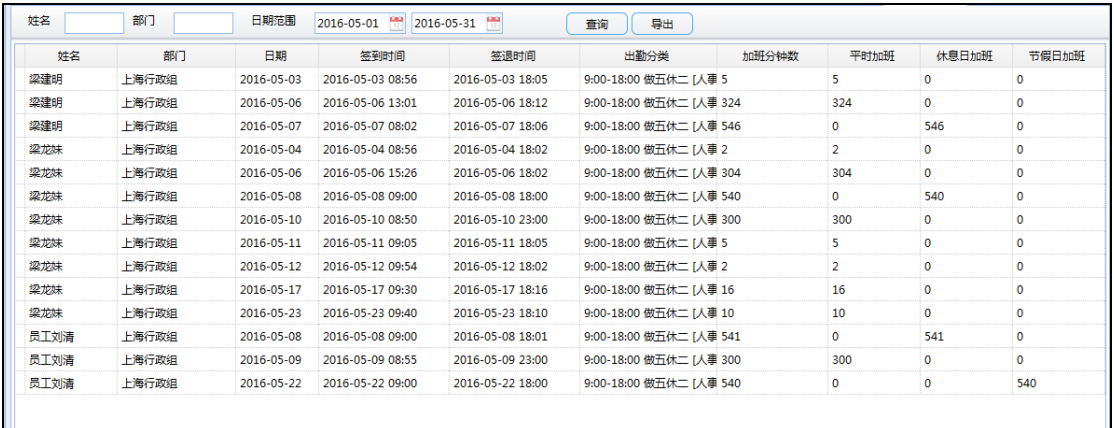

### <span id="page-43-0"></span>1.6.7 加班汇总表

显示员工的各类加班汇总情况,可导出报表

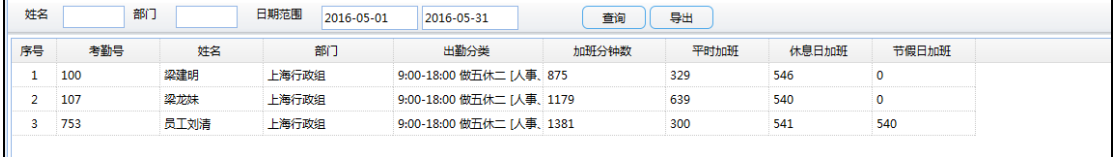

图 64

### <span id="page-43-1"></span>1.6.8 迟到早退统计表

迟到早退统计表,查询员工累计一个月的迟到时间,每30分钟为一个扣款单位,2 小时以 内每 30 分钟扣 20 元, 超过 2 小时, 每 30 分钟扣 40 元

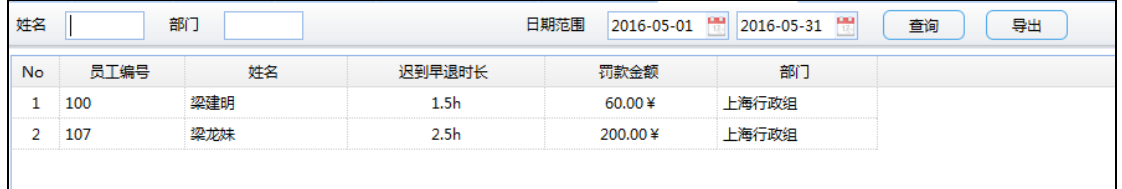

图 65

### <span id="page-43-2"></span>1.6.9 缺勤统计表

缺勤统计表,系统会根据迟到早退规则和考勤规则显示相应的缺勤时间

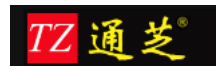

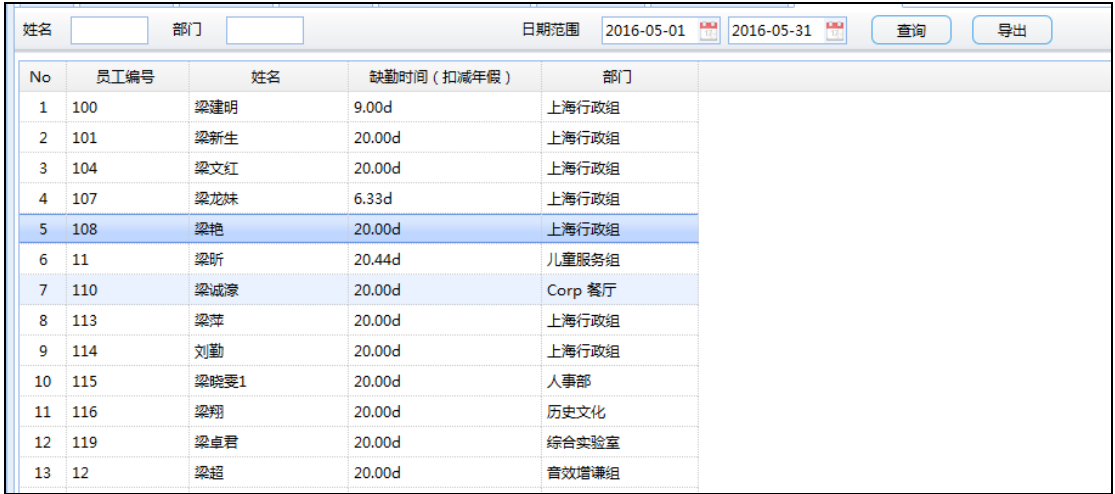

#### <span id="page-44-0"></span>1.6.10 出勤率报表

应出勤和实出勤的计算规则:应出勤基数为每月除休息日的上班时间;1、出差日:不影响 应出勤天数、实出勤天数不受打卡记录影响(即使未打卡也是正常出勤);2、各种请假日调 休日:影响应出勤天数(相应减少),实出勤天数不受打卡记录影响(即使打卡也不算出勤);3、 加班日:不影响应出勤天数、实出勤天数受打卡记录影响(加班且有打卡记录的情况下,相 应增加)

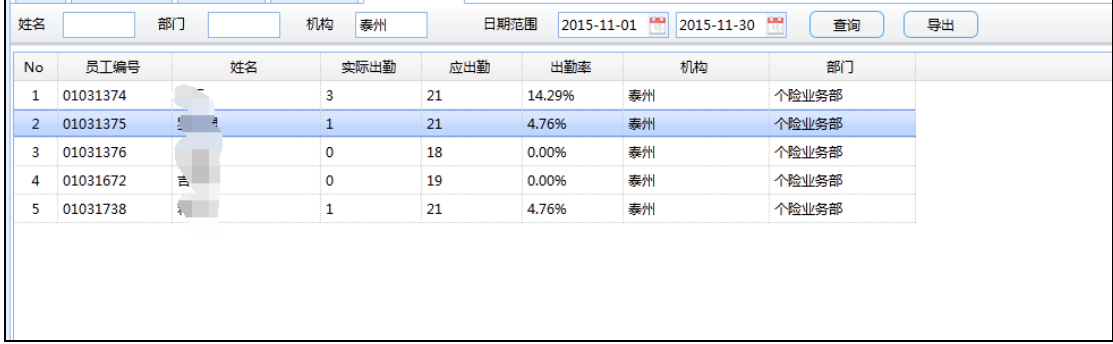

图 67

### <span id="page-44-1"></span>1.6.11 饭贴统计表

显示员工一段时间内的累计工作时间应得的饭贴,上班时间累计时间超 12 小时记一次饭贴, 休日节假日加班时间累计超 4 小时记一次饭贴

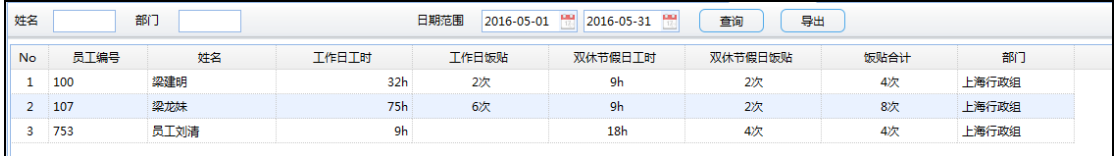

图 68

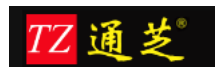

#### <span id="page-45-0"></span>1.6.12 考勤异常数据查询

根据之前的考勤选项-异常打卡规则设置,显示员工上下班异常数据

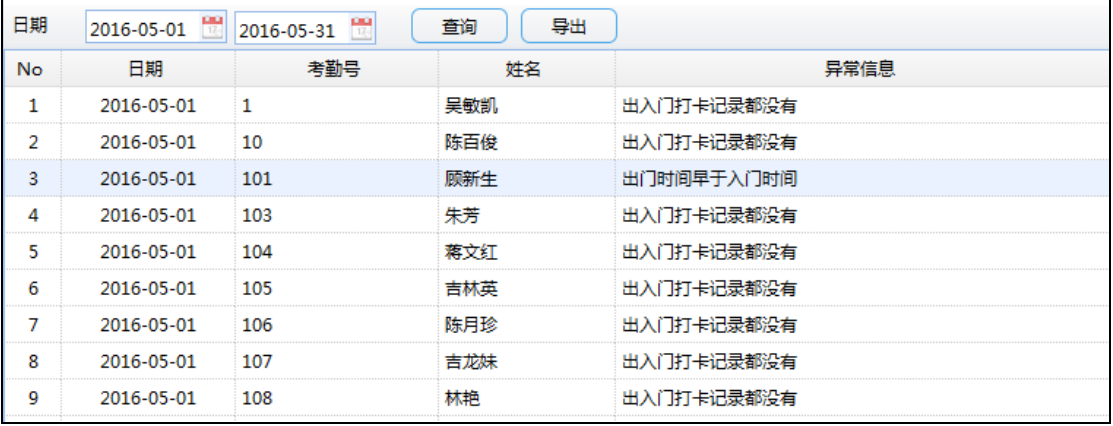

图 69

# <span id="page-45-1"></span>**1.7** 系统登陆用户设置

点击系统界面右上角的设置按钮,设置登陆用户的相关信息

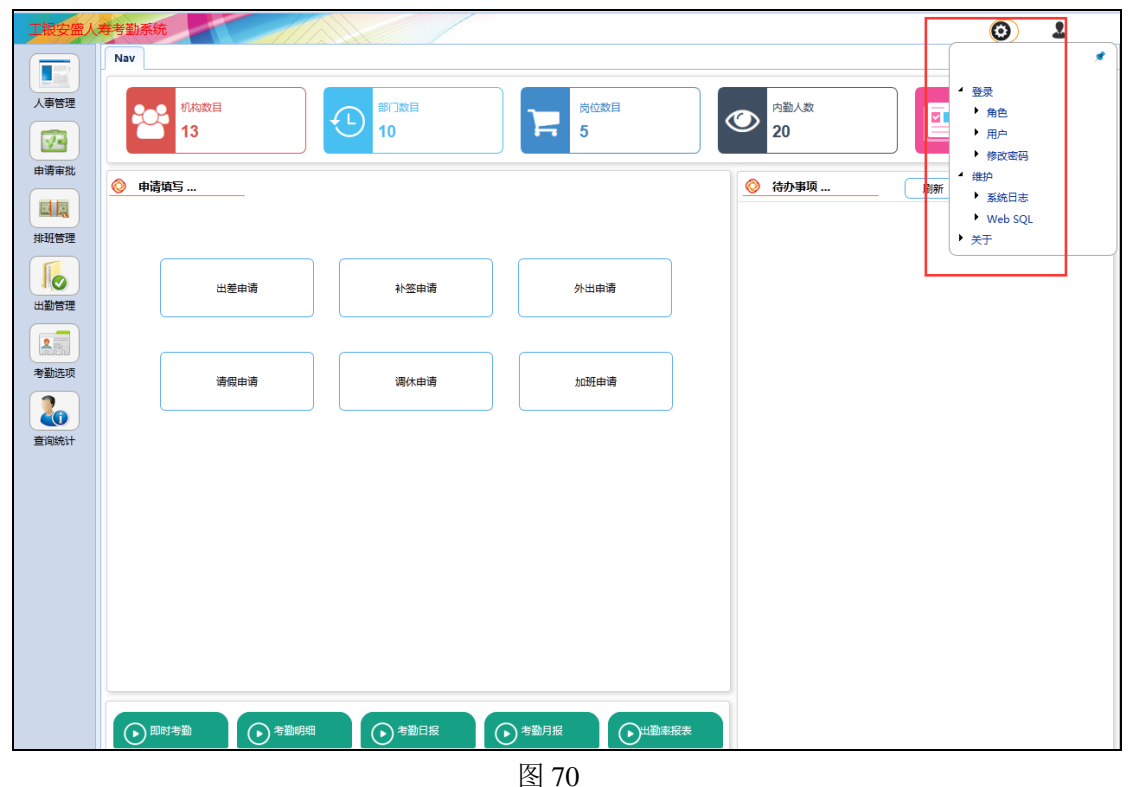

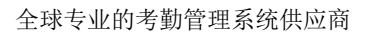

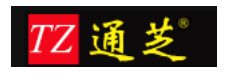

### <span id="page-46-0"></span>1.7.1 设置角色

设置登陆用户的角色信息、操作权限信息; 新增按钮为新增用户角色信息,如图 33,填写角色名称和选择该角色可看到那些界面模块 修改按钮:选择其中一行角色信息,点击修改即可 删除:删除选中的角色信息

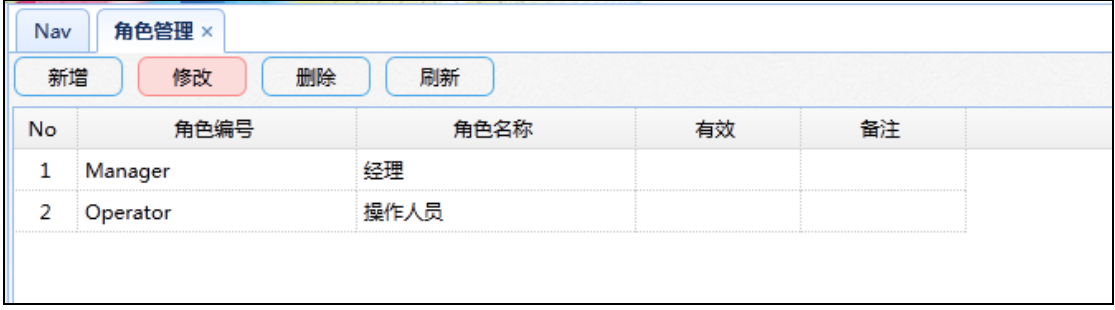

图 71

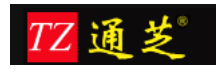

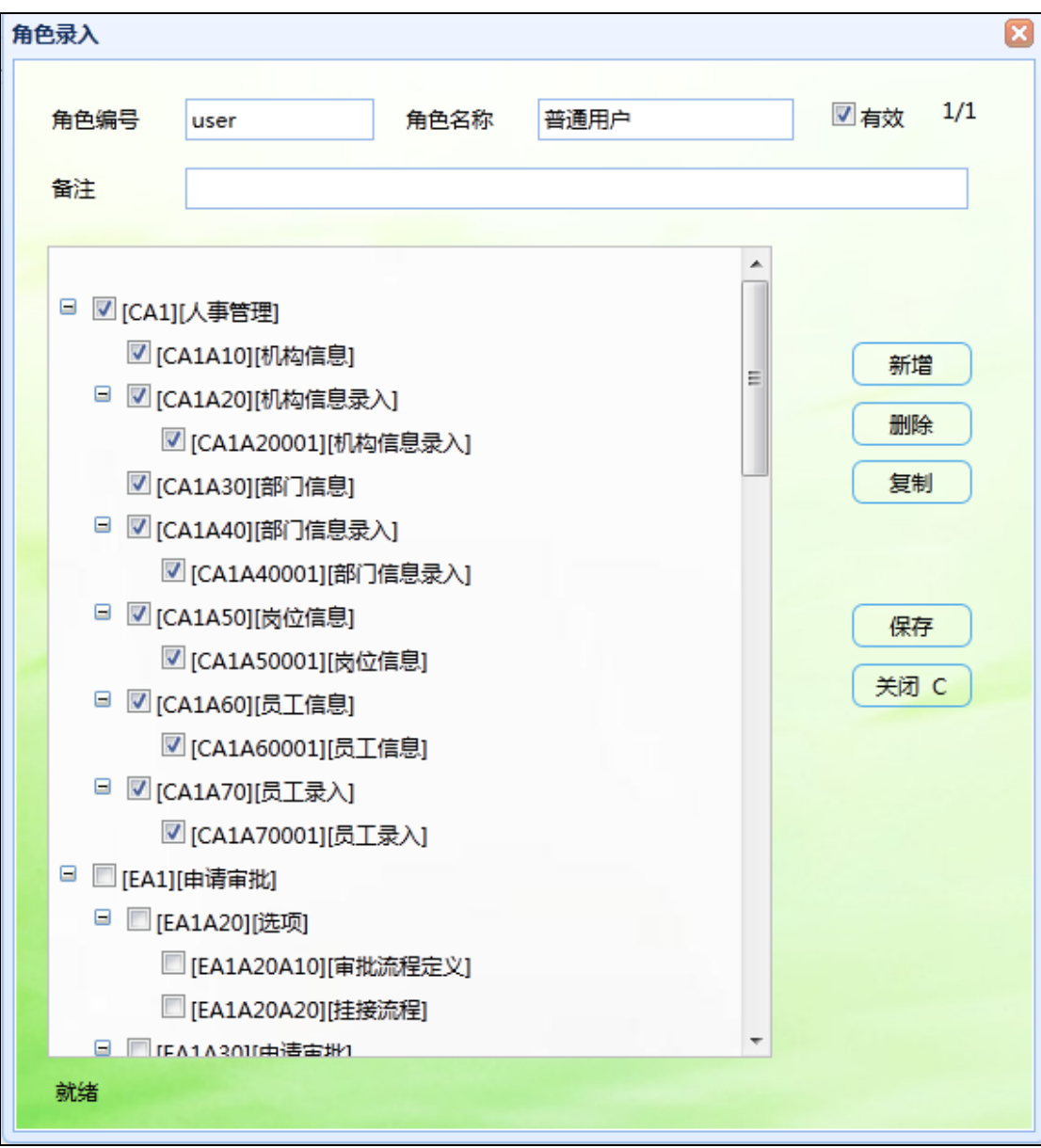

图 72

# <span id="page-47-0"></span>1.7.2 用户管理

添加用户信息,给管理系统的人员添加相应信息,用户的默认密码均为 111111; 新增按钮:为新增用户信息,图 35; 指定密码:为用户修改密码

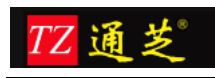

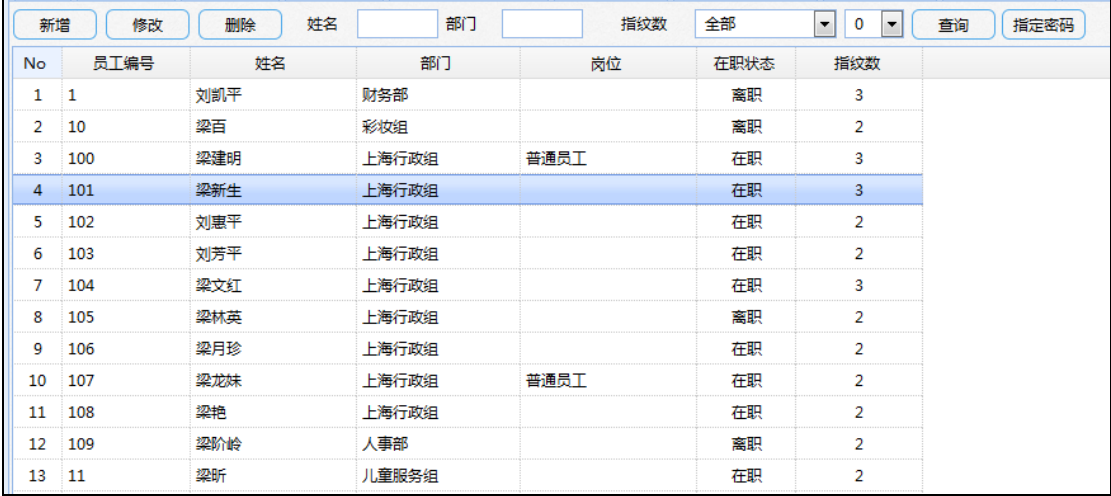

系统管理员: 选择该选项, 员工可以看到系统中所有的信息

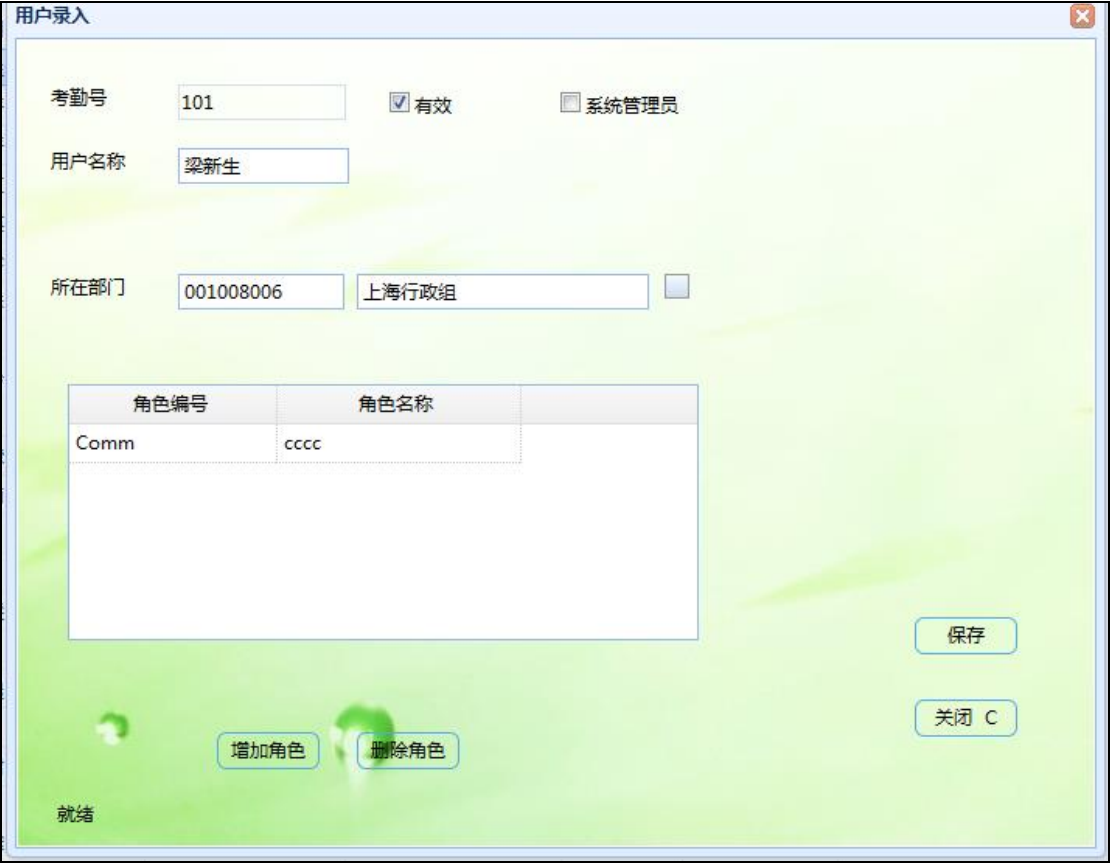

图 74

# <span id="page-48-0"></span>1.7.3 修改密码

修改当前用户的密码信息。

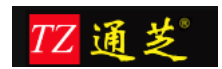

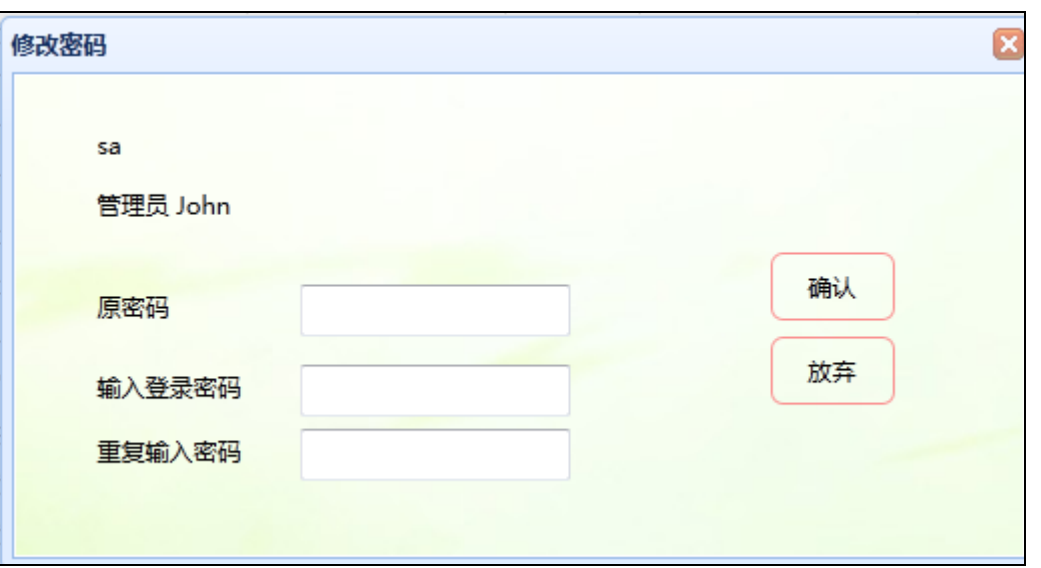

# <span id="page-49-0"></span>**1.8** 员工自助

### <span id="page-49-1"></span>1.8.1 出差申请

填写申请单时间,事由,发出即可

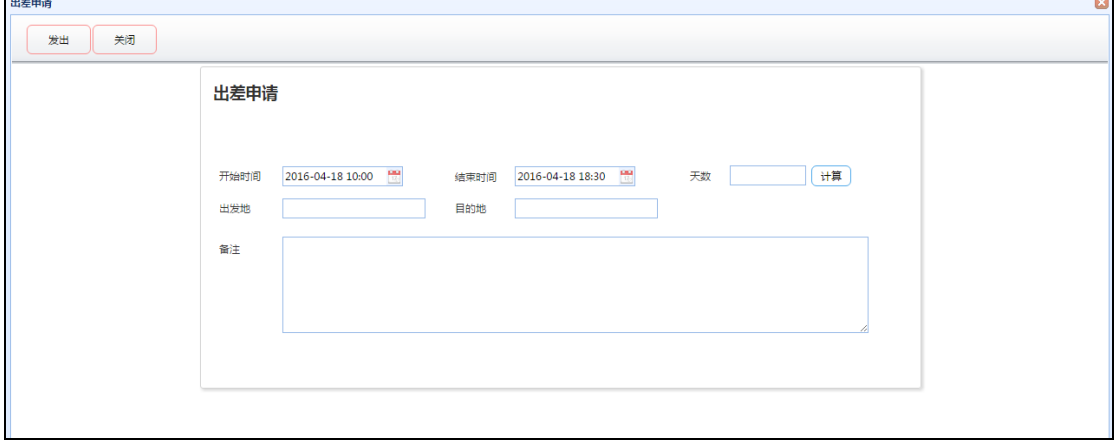

图 76

### <span id="page-49-2"></span>1.8.2 补签申请

选择一个打卡时间点,和类别,发出即可

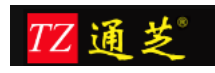

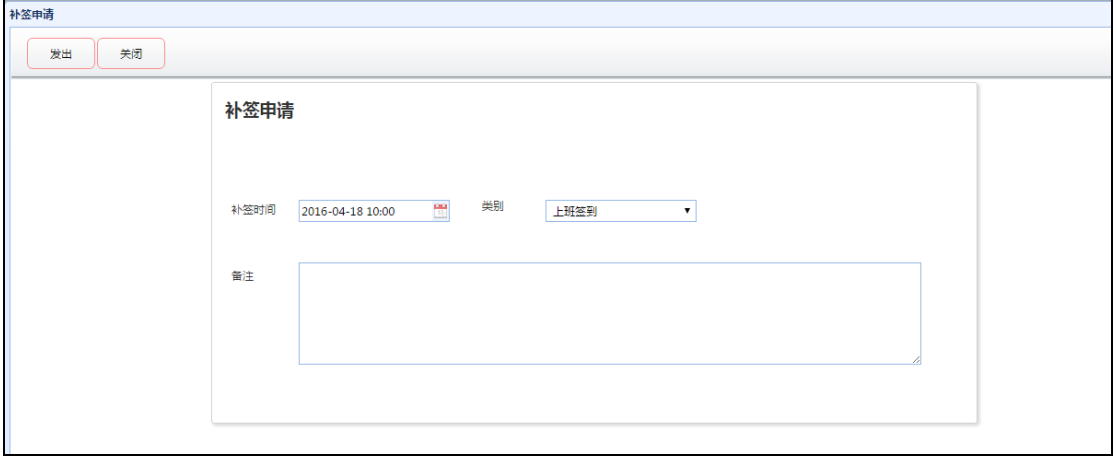

### <span id="page-50-0"></span>1.8.3 因公外出申请

填写申请单时间,事由,发出即可

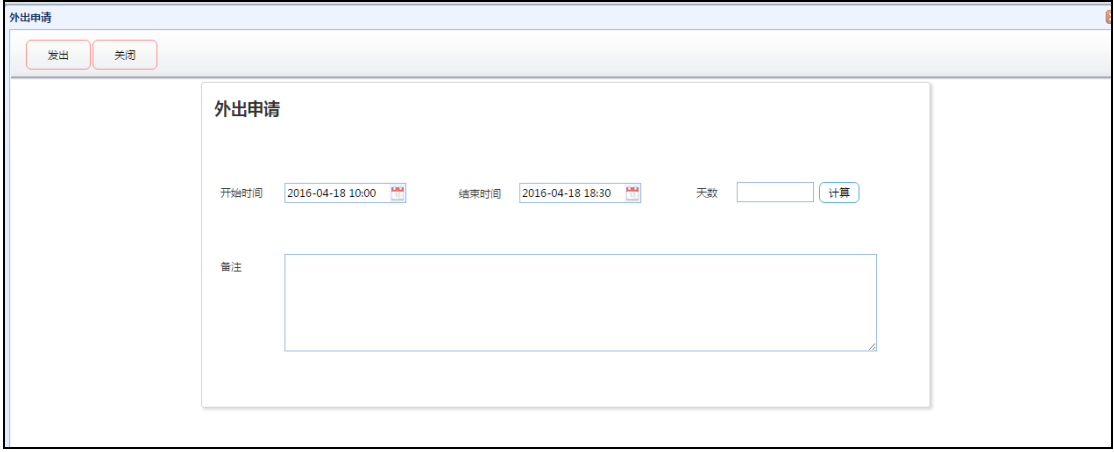

图 78

#### <span id="page-50-1"></span>1.8.4 加班申请

填写申请单时间,事由,发出即可,系统会根据打卡规则分类中的设置,自动或根据加班单 据、打卡信息判断加班信息

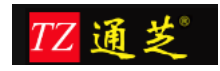

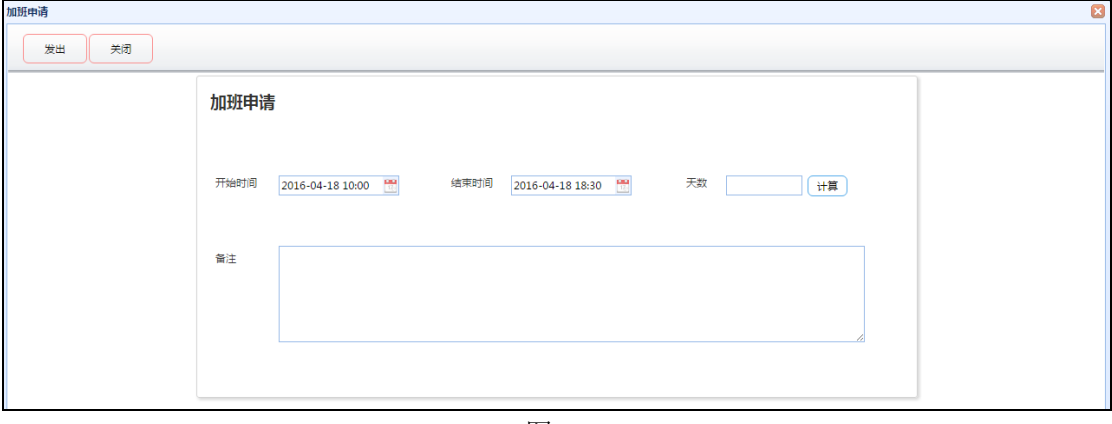

#### <span id="page-51-0"></span>1.8.5 我的申请

自己申请的单据都在这里可以看到,单据的状态等,点击在途,可了解到单据审批到哪一步

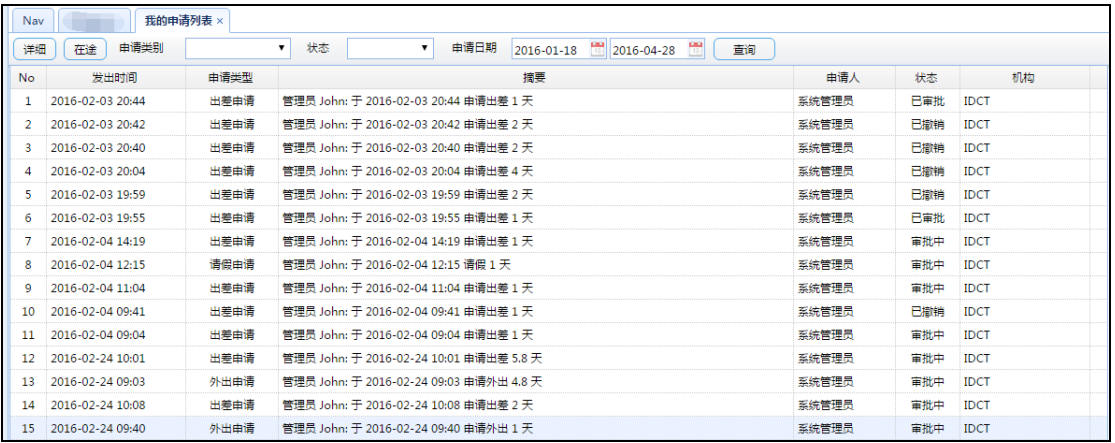

图 80

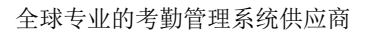

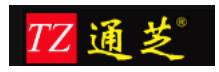

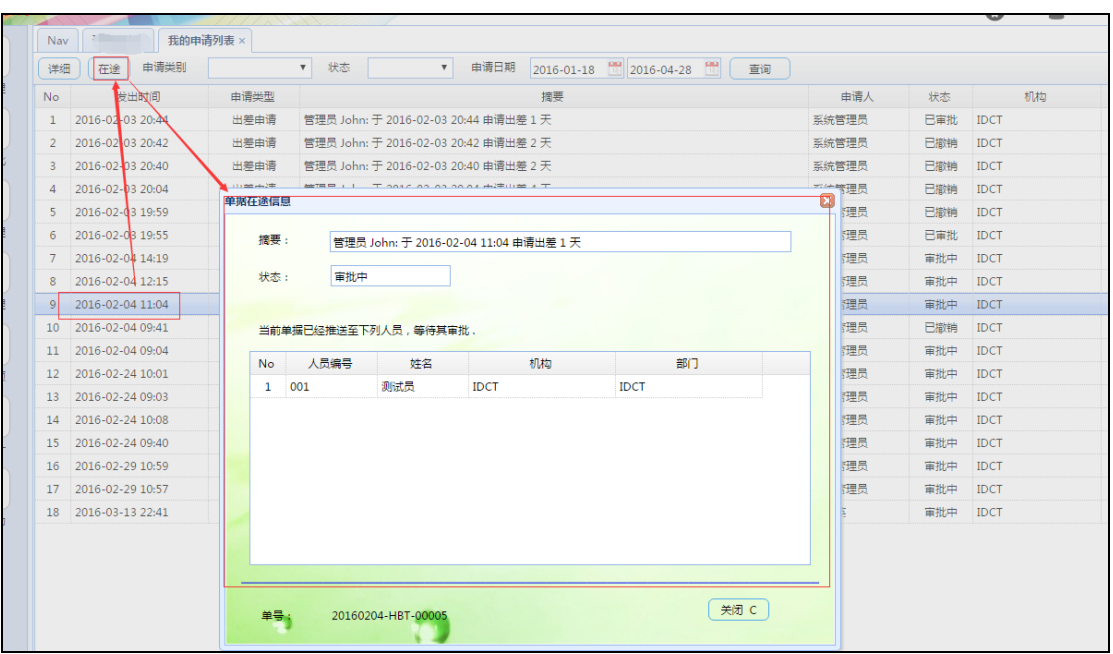

### <span id="page-52-0"></span>1.8.6 考勤记录自助查询

查询自己的考勤记录,在机器上打的,或者是使用微信打卡的记录,也可导出 Excel 报表

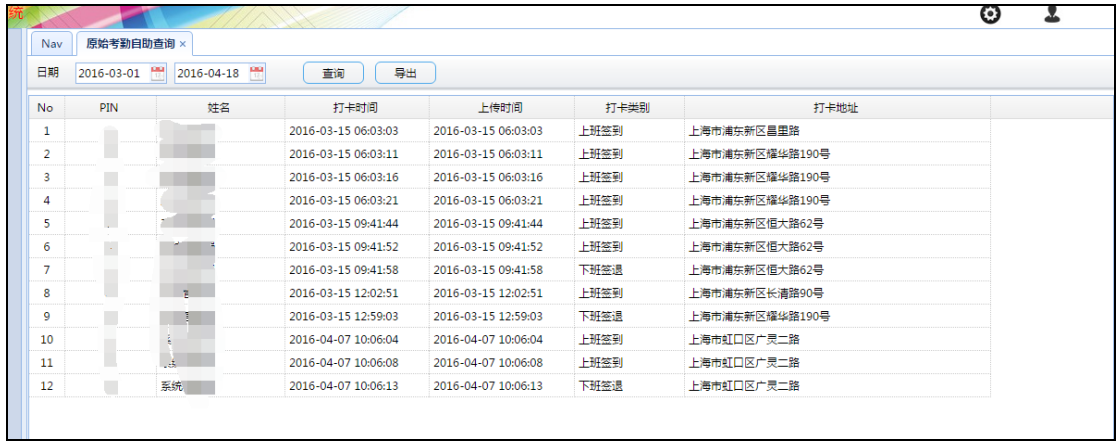

图 82

附件一 移动端操作说明

#### 2.微信移动端

微信移动端操作界面

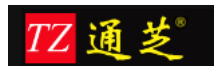

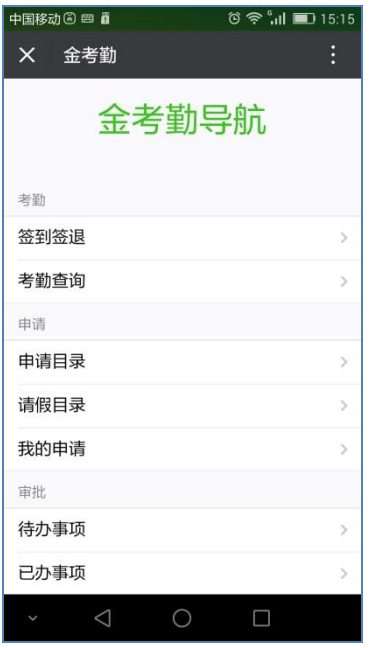

#### 2.1 考勤管理

签到、签退界面

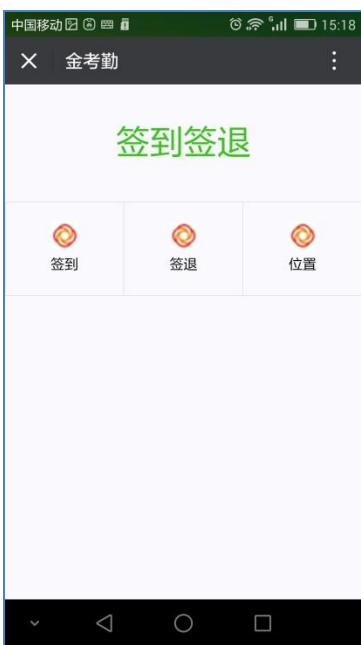

考勤查询

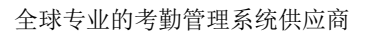

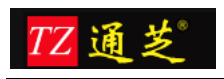

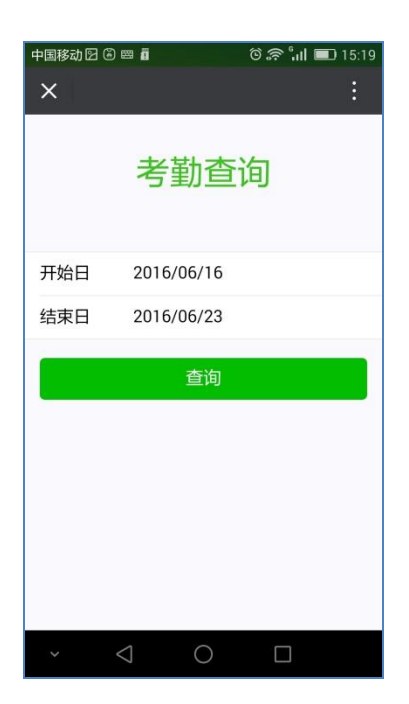

#### 2.2 申请管理

人员可在移动端进行出差、补签、外出、加班的申请单填写及提报

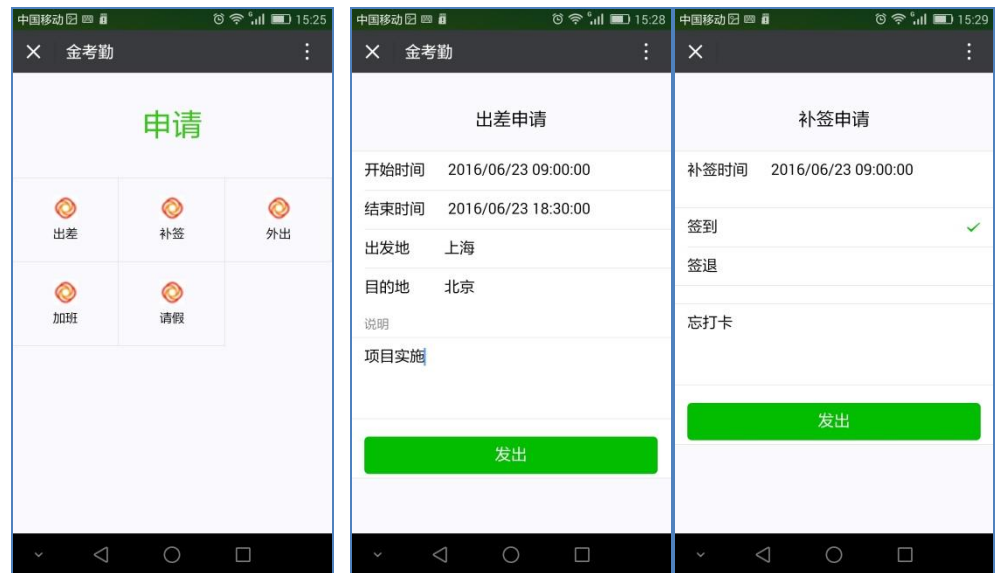

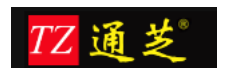

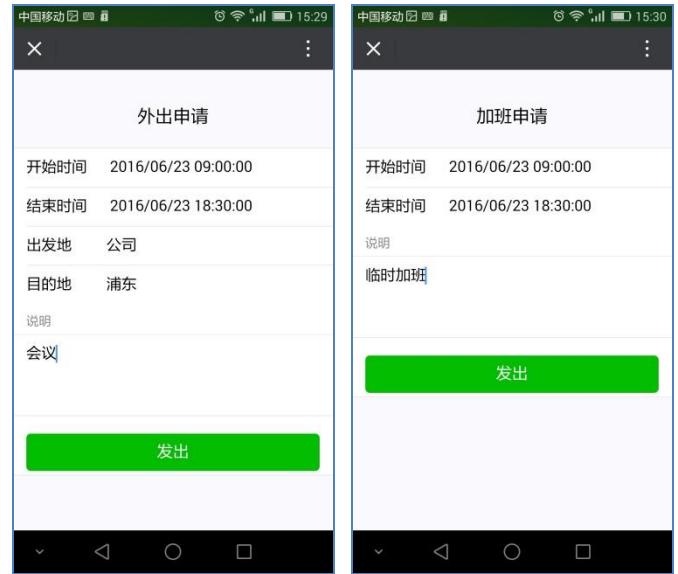

- 2.3 请假申请
	- 人员可在移动端进行请假申请,请假类型 包括:病假、年假、事假、

#### 调休、其他假

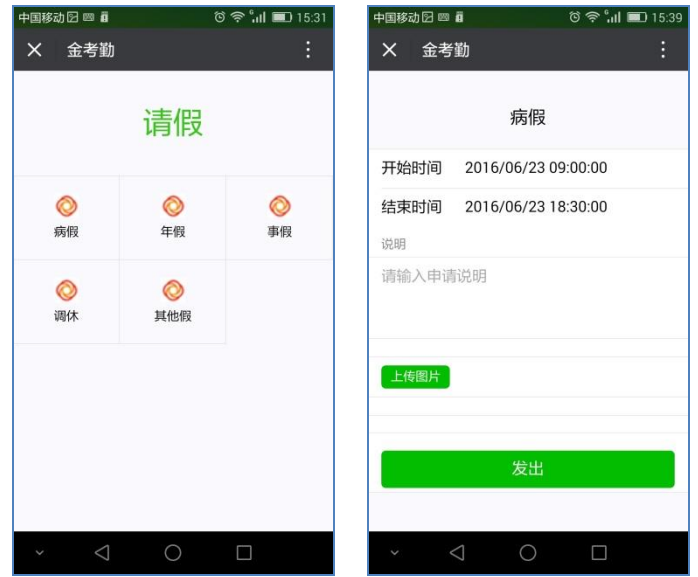

#### 2.4 审批管理

#### 2.4.1 待办事项

可查询待办事项,并进行签批处理

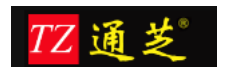

Į.

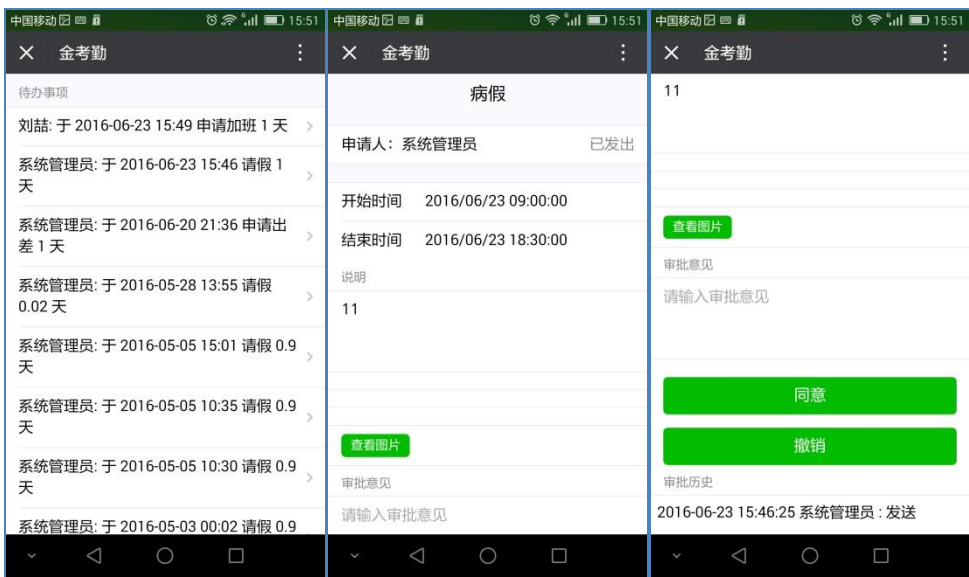

#### 2.4.2 已办事项

查询已经办理过的事项

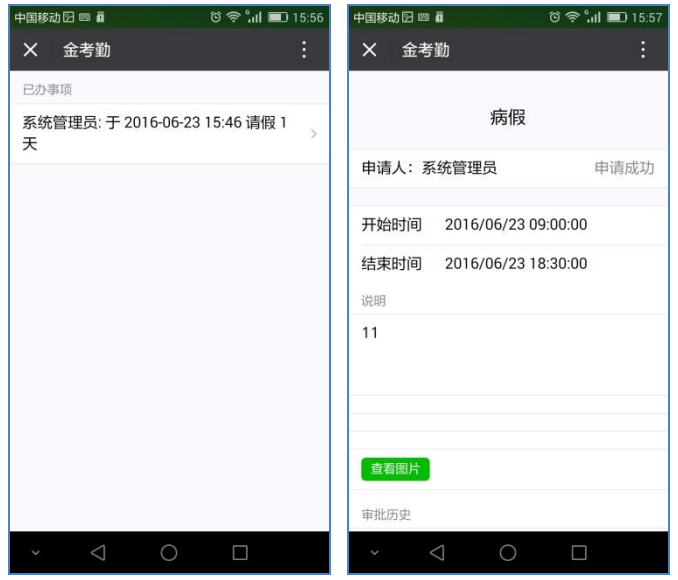